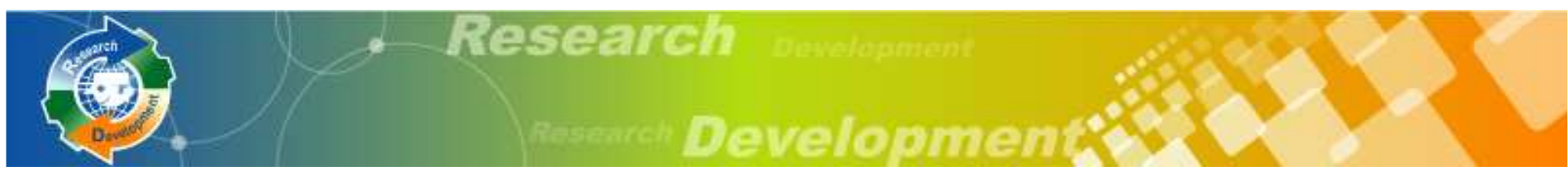

**98**年度研發替代役

## 報名甄選作業資訊条統操作說明

### 內政部役政署研發替代役專案辦公室

#### **98**年**2**月**19**、**24**、**26**、**27**日&**3**月**2**日

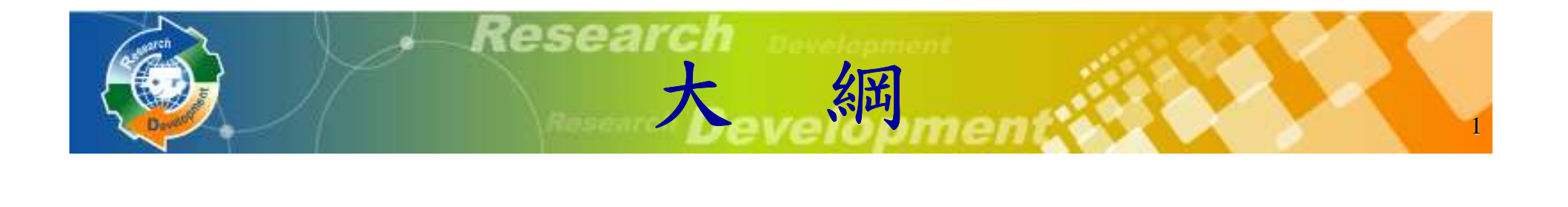

# 役男報名作業用人單位甄選作業其他注意事項

替代役制度

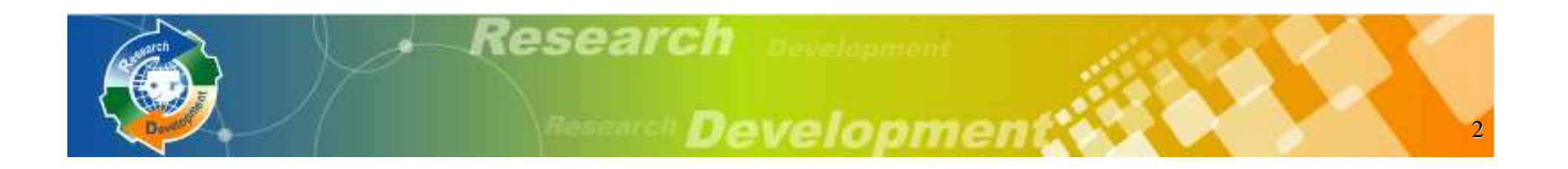

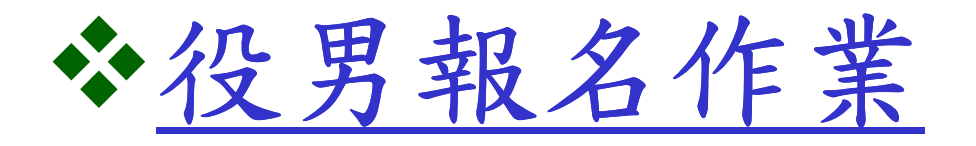

用人單位甄選作業

其他注意事項

替代役制度

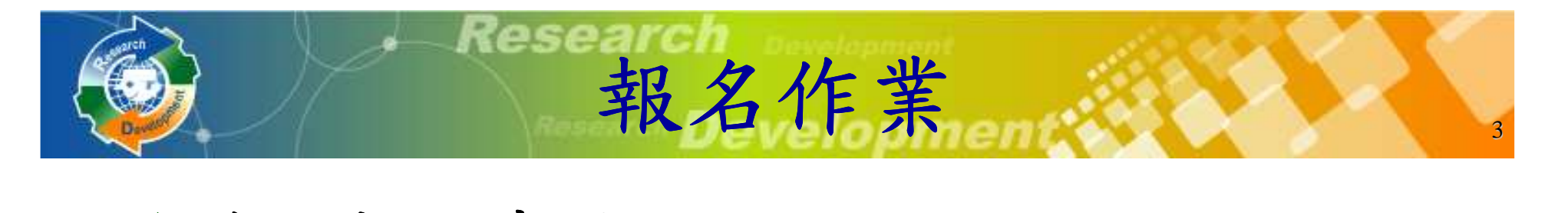

### 線上報名申請

- 系統網址:**http://rdss.nca.gov.tw**
- 報名申請期間 :
	- **98**年**3**月**2**日**(**一**) 9:00AM**<sup>~</sup>
	- **98**年**3**月**17**日**(**二**) 5:00PM** 截止

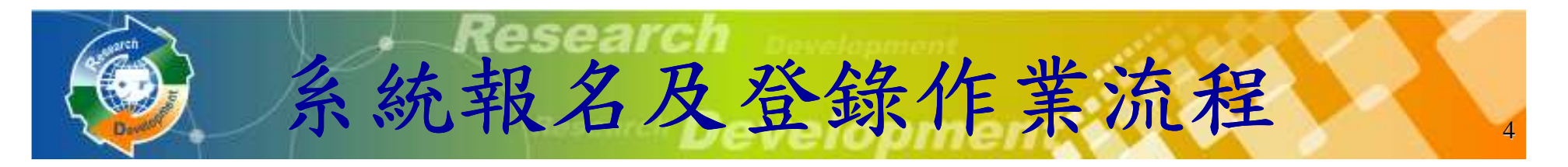

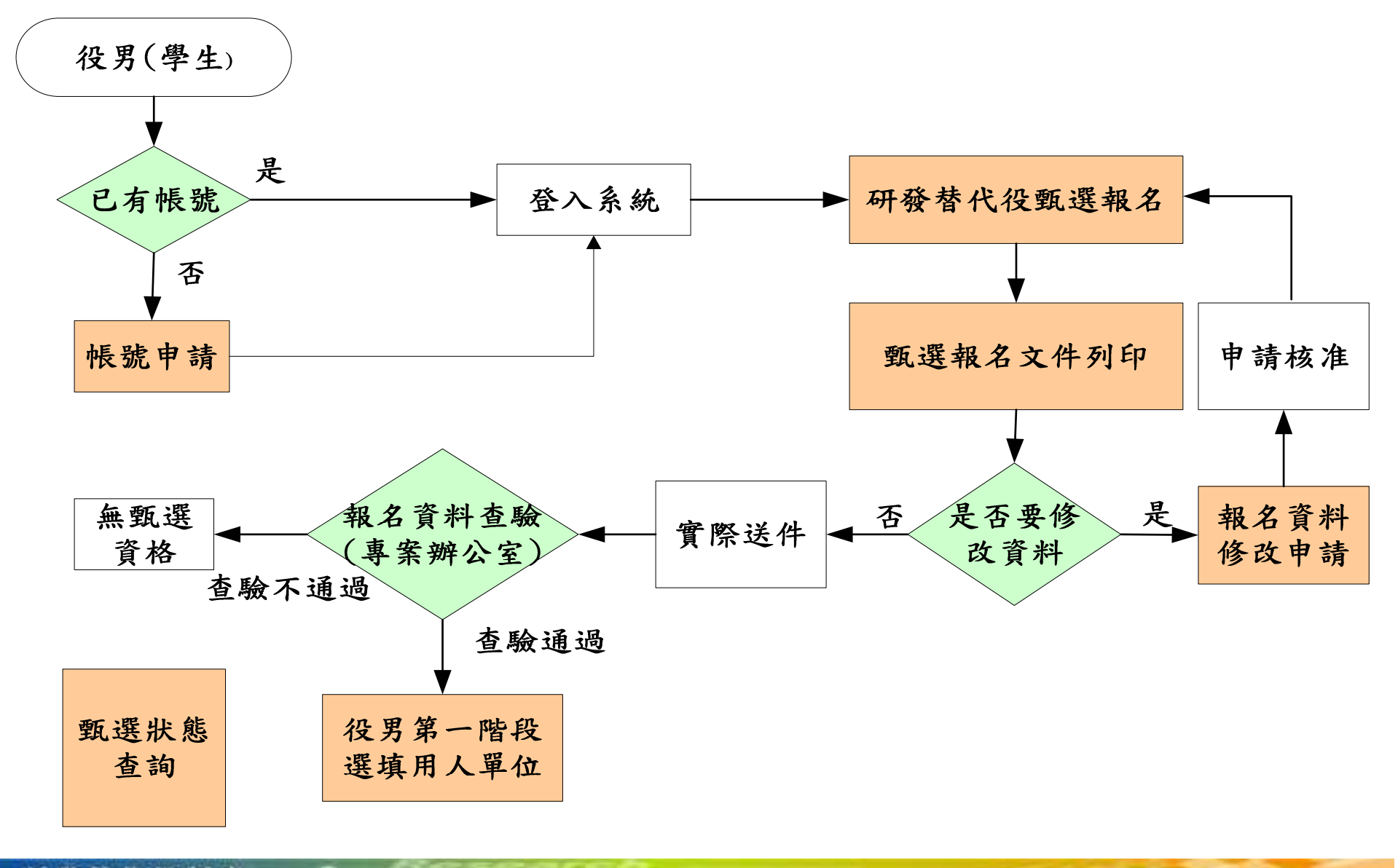

研發替代役制度

### 役男報名作業說明 (1/2) 5

役男完成報名的三個必要作業程序:

- >點選首頁的『學生帳號申請』連結,填寫基本 資料後取得密碼,再以帳號/密碼登入系統<br>理選『研発法代公甄選報夕』:皆官音顧調 >點選『研發替代役甄選報名』:填寫意願調 o 查、役男報名資料表、緊急聯絡人及個人志願(入營梯次)o
- >填寫完畢確認後,列印<u>役男報名郵寄信封樣</u> 式、研發替代役役男報名證明文件清單、研發 $\sim$  . The second contract the contract of the contract of the contract of the contract of the contract of the contract of the contract of the contract of the contract of the contract of the contract of the contract of th 替代役役男報名資料表併同應備證明文件一併寄出,列印後即不可修改報名資料,若需修改 報名資料,可使用『報名資料修改申請』申請開放修改o

# 役男報名作業說明 (2/2)

6

- **、登入後的其他相關功能:須以身分證字號/**<br>察碼登入系統 密碼登入系統
	- -『用人單位檢索』:查詢**98**年度核配員額單位 之具體公告事項、細部職缺、單位網址、用人單位徵才聯絡資訊等o
	- -『甄選狀態查詢』:查詢役男報名甄選狀態 查詢役男報名甄選狀態識別碼、是否被用人單位預錄用及錄用結果核 、定之狀態o
	- -『報名資料修改申請』:執行『甄選報名文件列印』後可透過此功能申請開放修改。開放後 即可登入系統修改,修改完畢仍必須重新執行 『甄選報名文件列印』並寄出報名文件 o

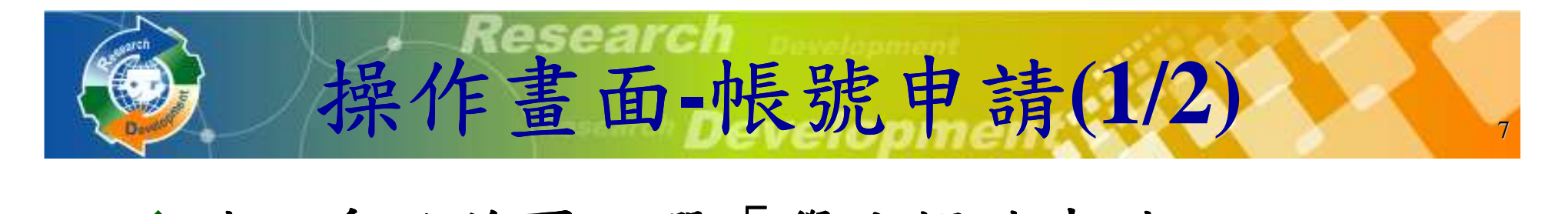

## \* 請至系統首頁點選「學生帳號申請」

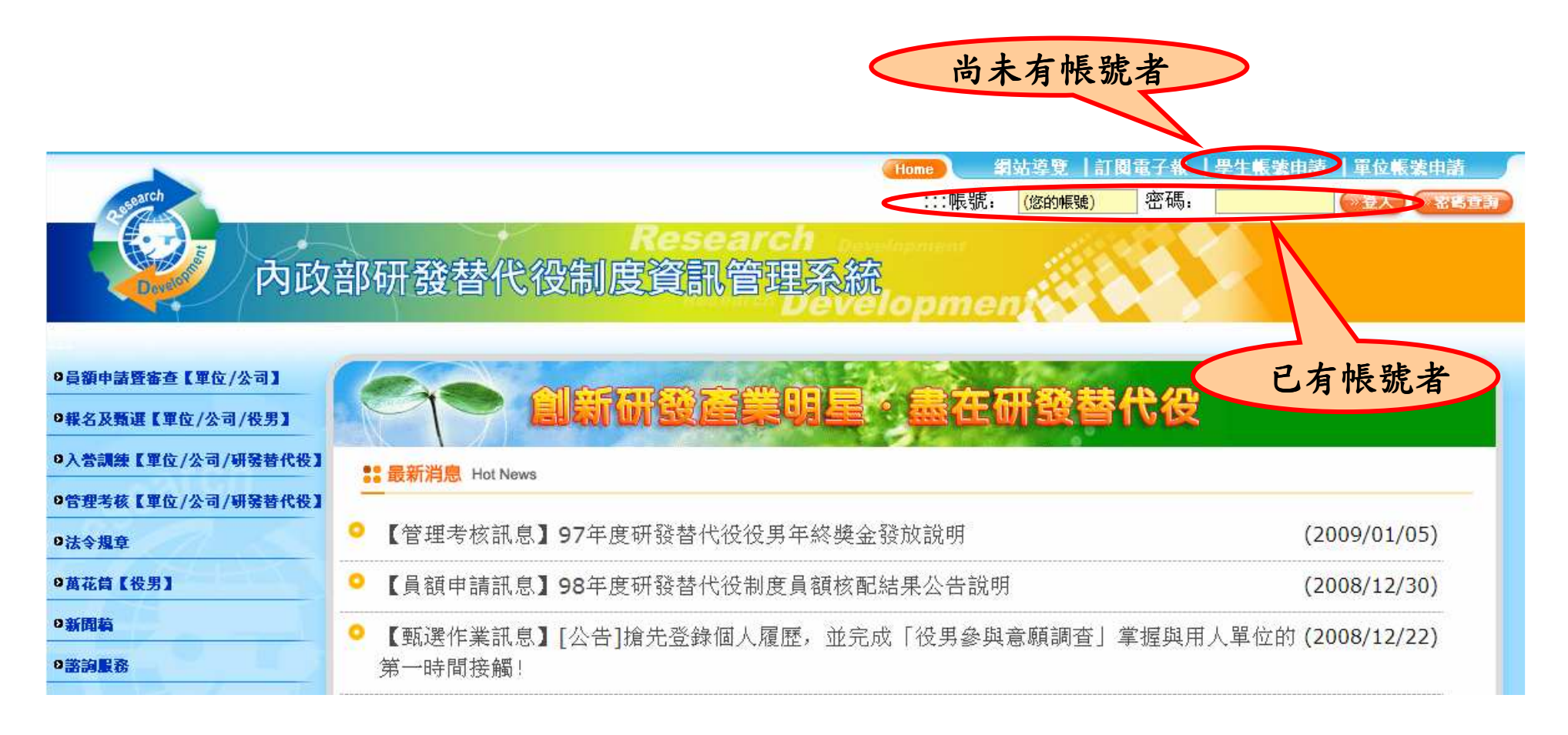

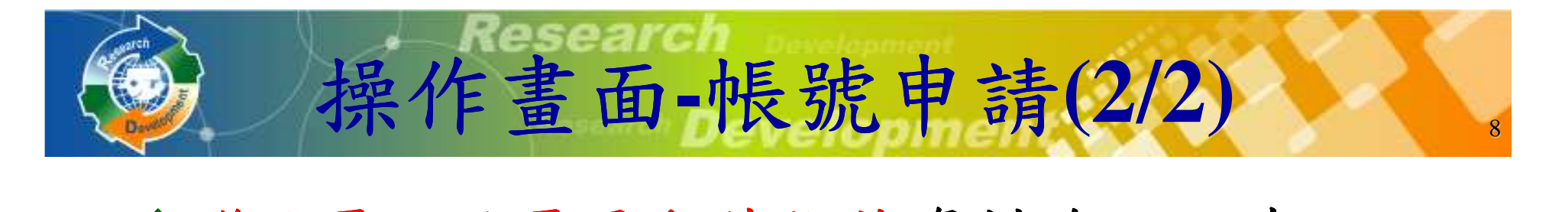

### 聯絡電話及電子郵件信箱資料務必正確,以作為後續聯絡之用。

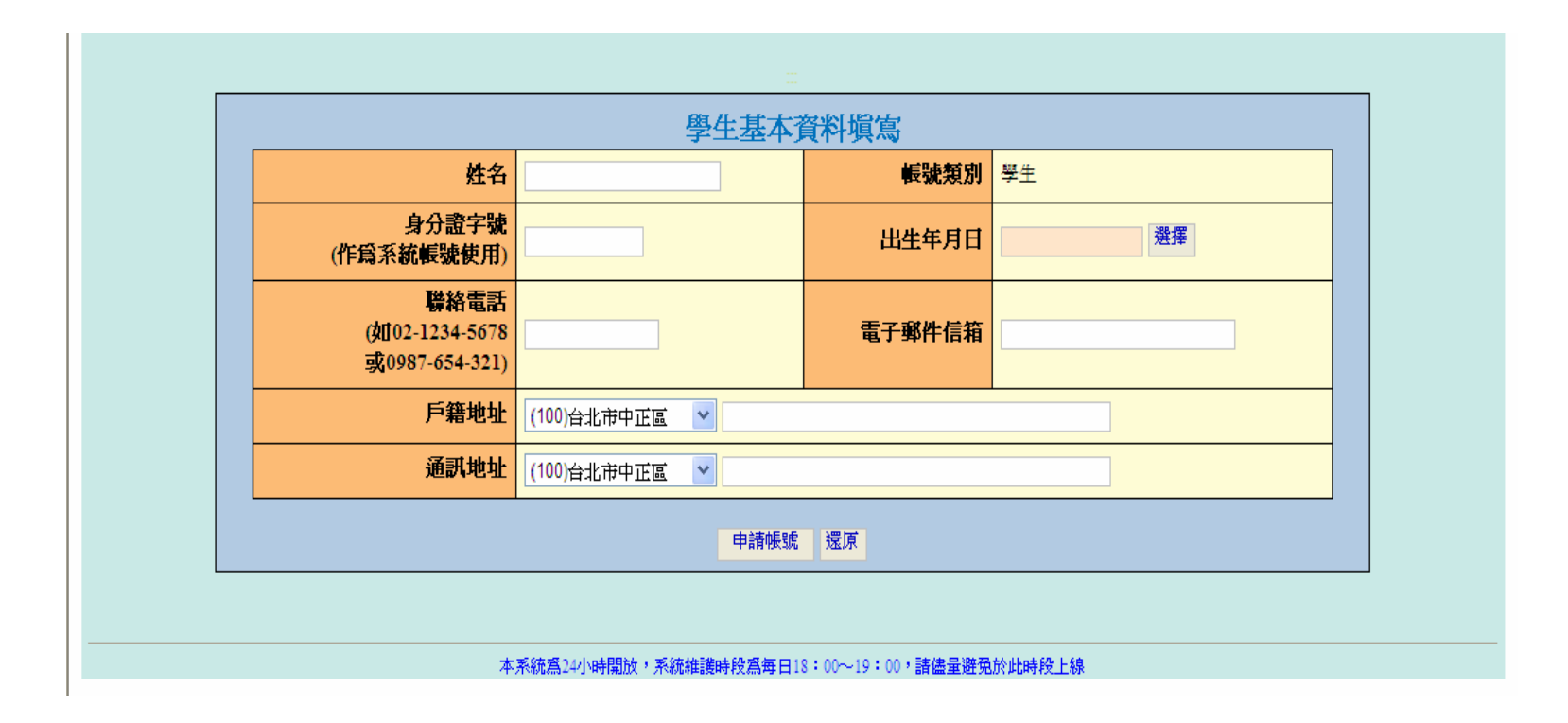

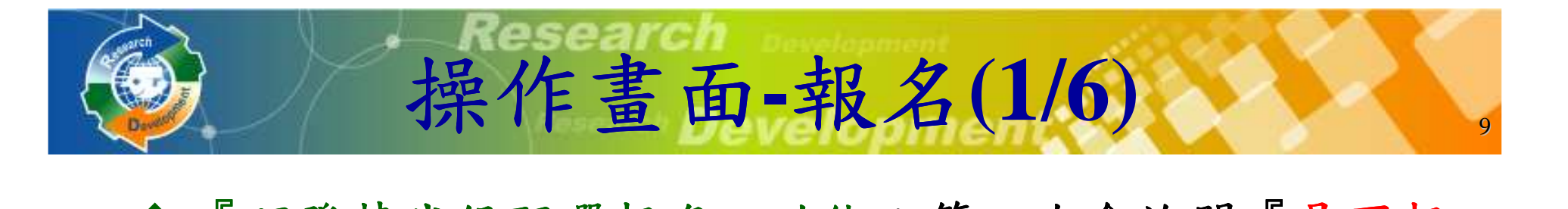

◆ 『研發替代役甄選報名』功能:第一次會詢問『是否報<br>298年度研発扶仕役?』, 電躍擇『是』, 才可准入 <sup>名</sup>**98**年度研發替代役?』,需選擇『是』 ,才可進入 役男報名資料表填寫。

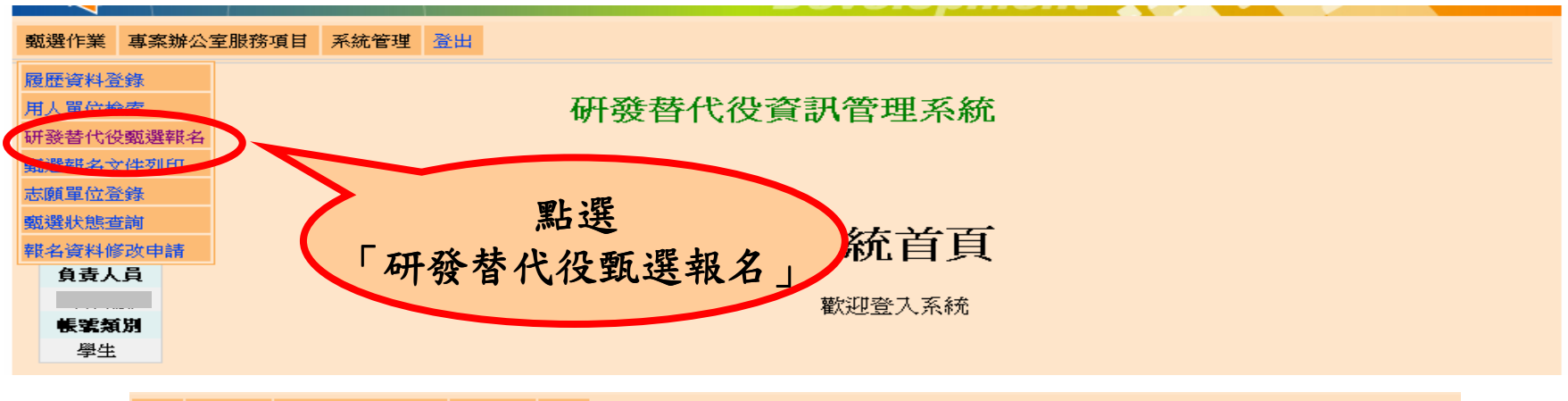

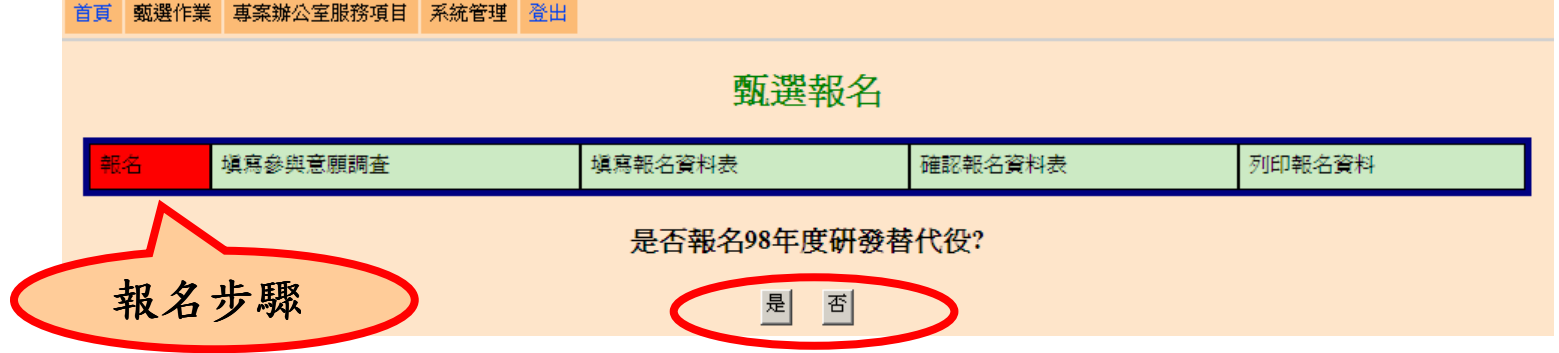

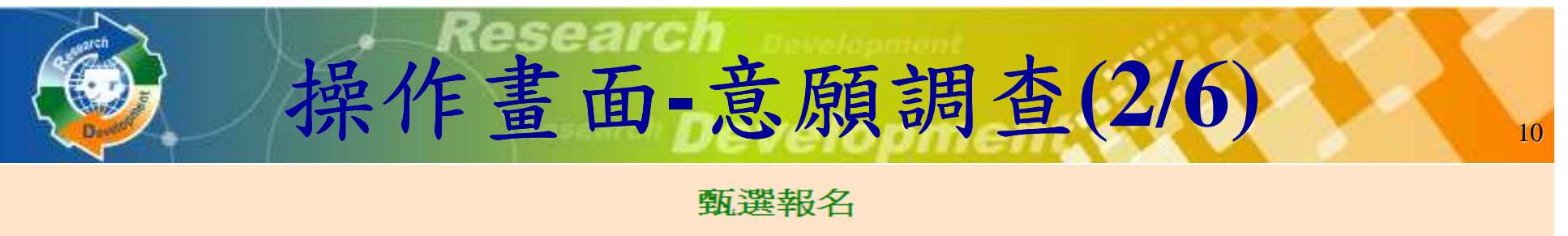

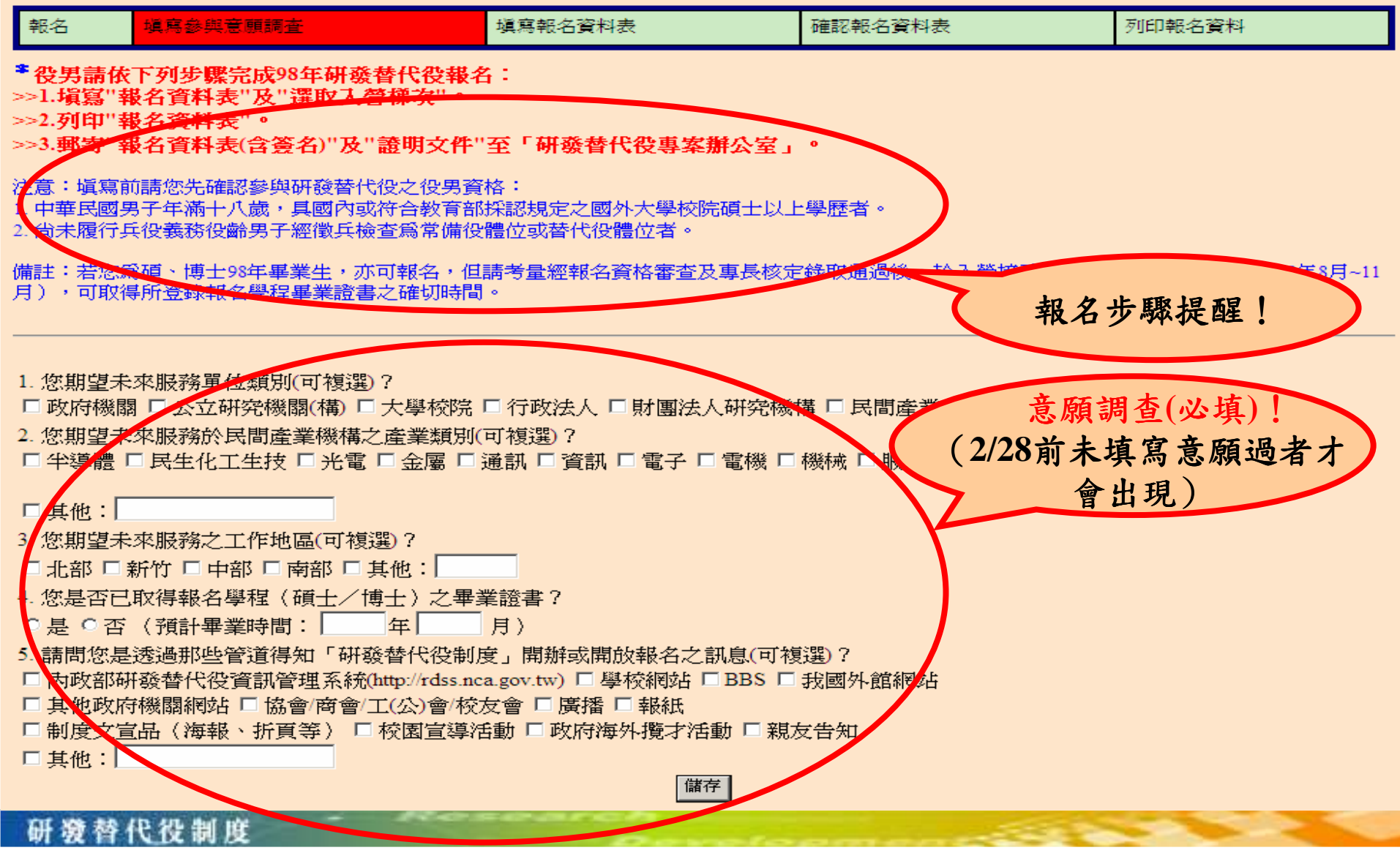

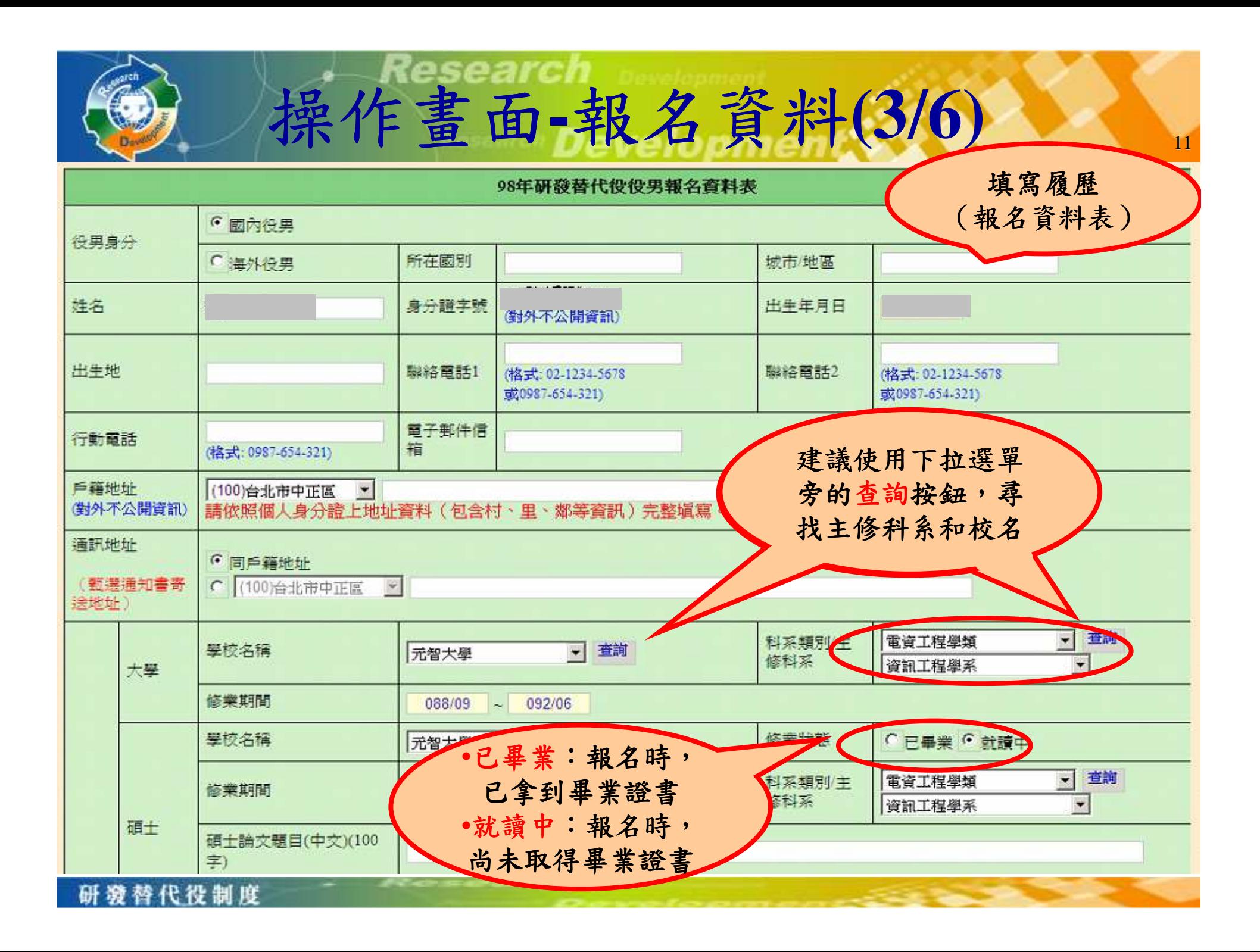

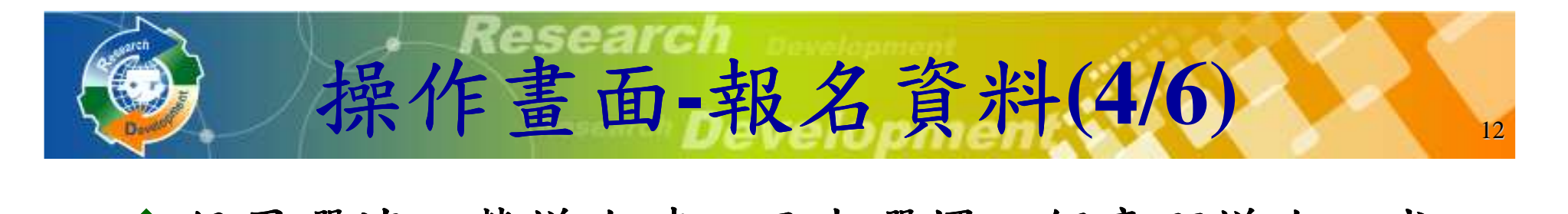

◆ 役男選填入營梯次時,至少選擇一個意願梯次。或<br>→ 伝白己音陌的排序植宜名個槌÷。 依自己意願的排序填寫多個梯次。

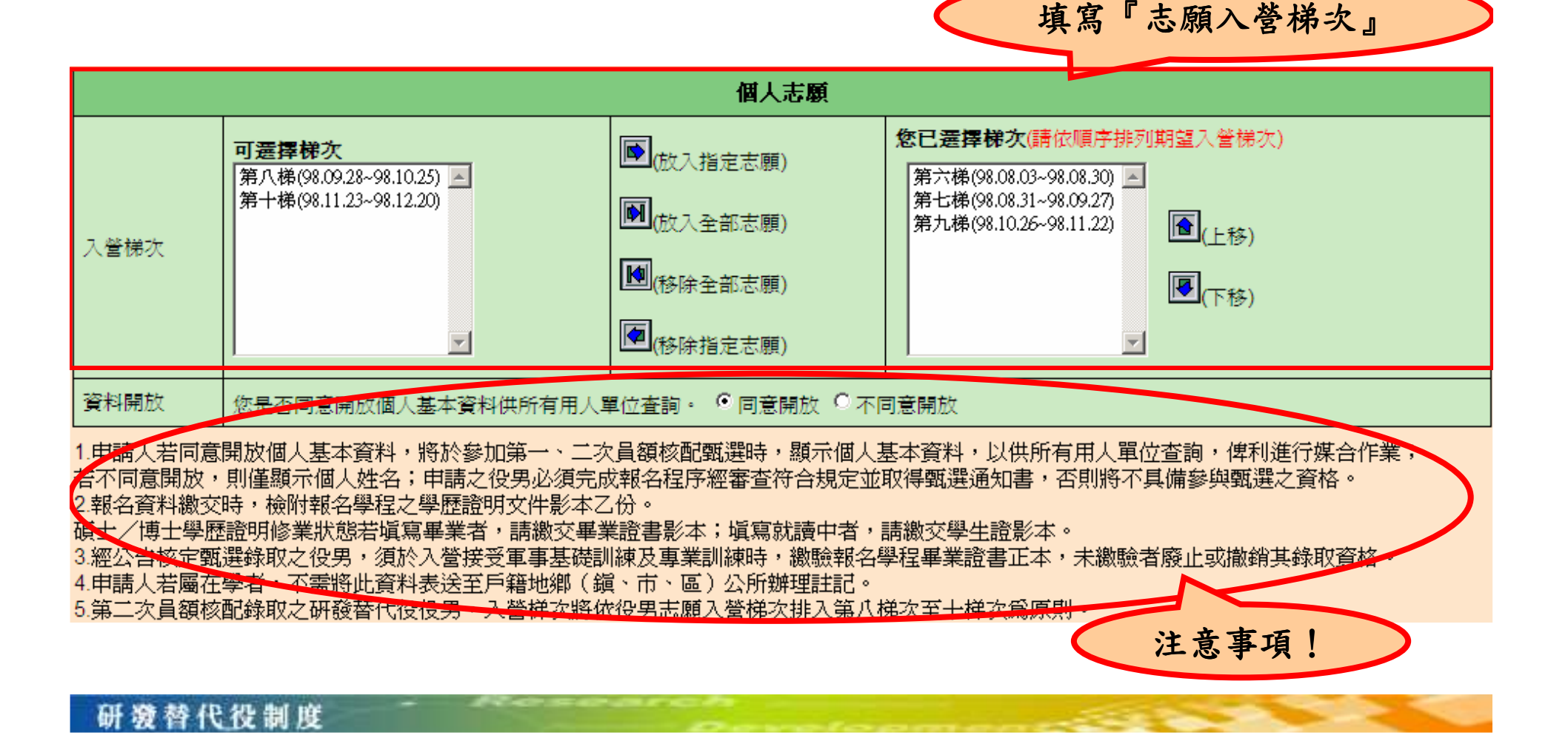

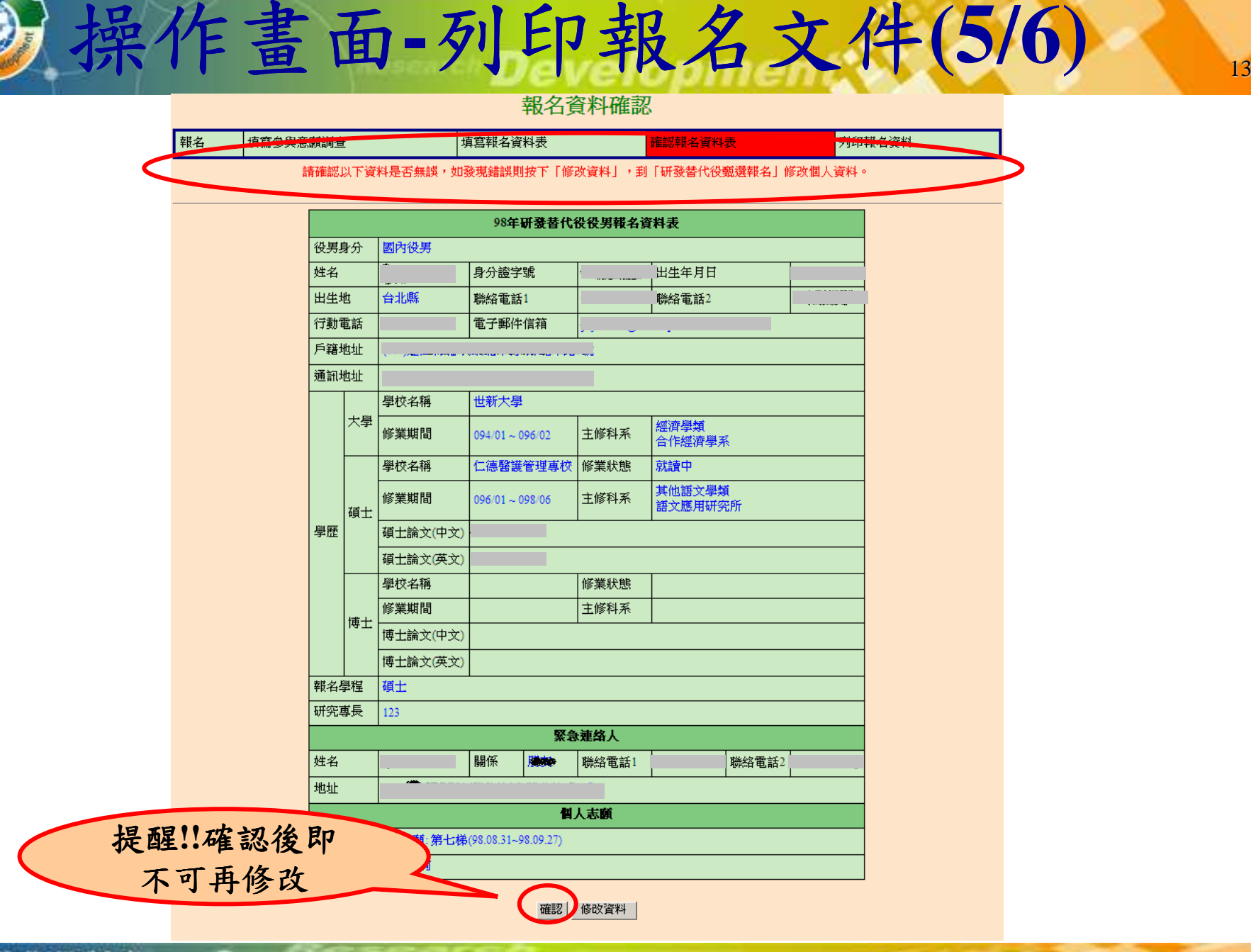

研發替代役制度

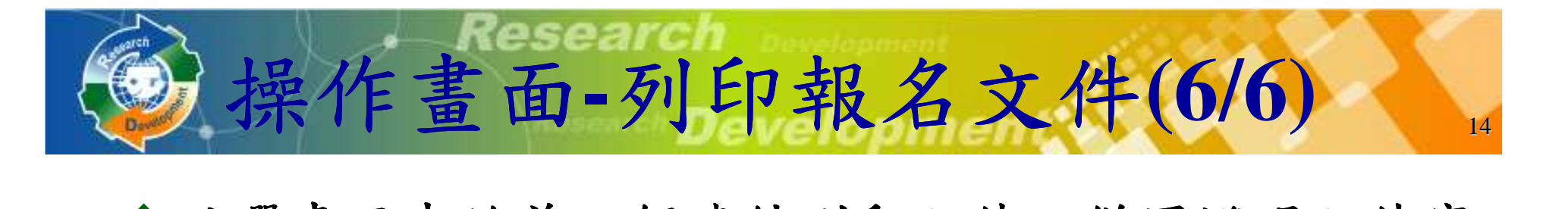

◆點選畫面中的前三個連結列印文件,併同證明文件寄 至研發替代役專案辦公室查驗。第四個連結的文件, 請親送或郵寄至戶籍地役政單位,辦理暫不予徵集。<br>(申請人法屬左學去,不電將此資料表送至戶籍地) (申請人若屬在學者,不需將此資料表送至戶籍地)

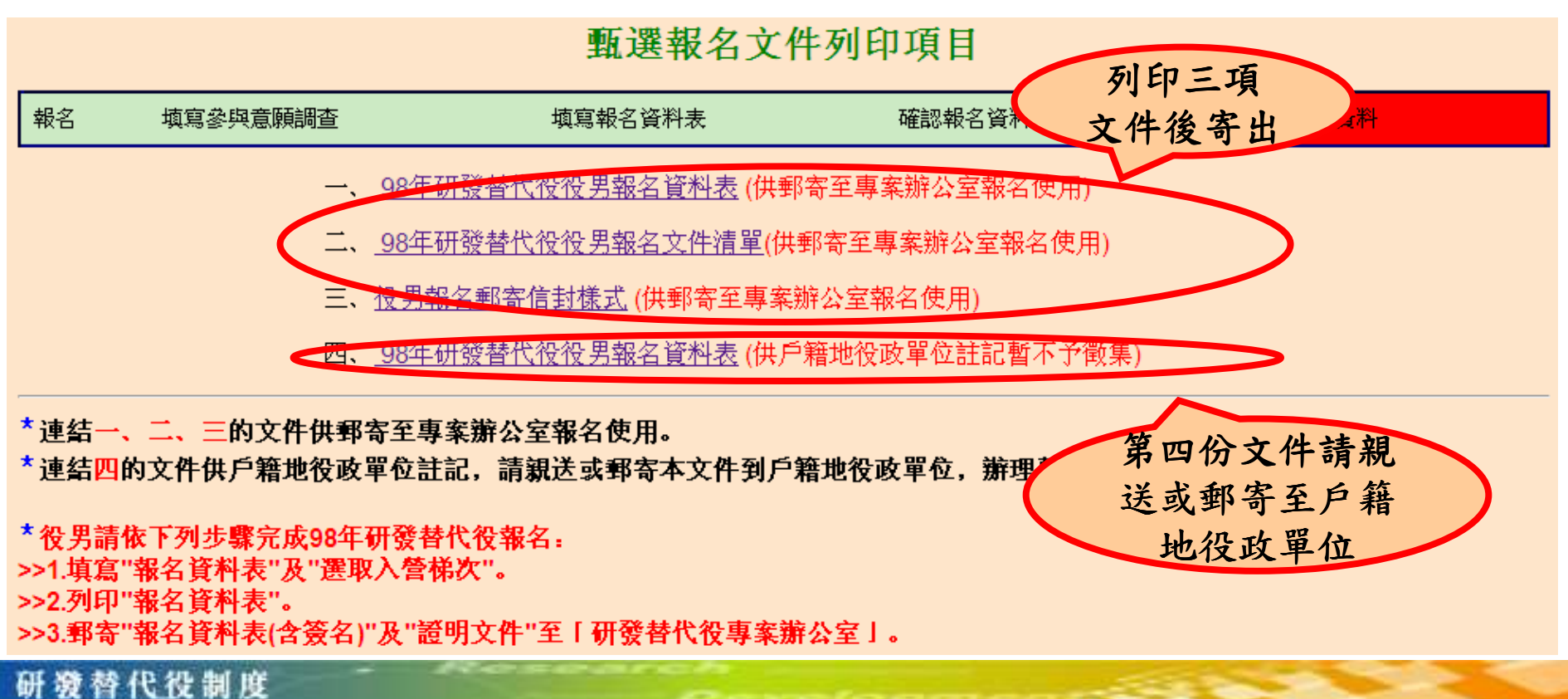

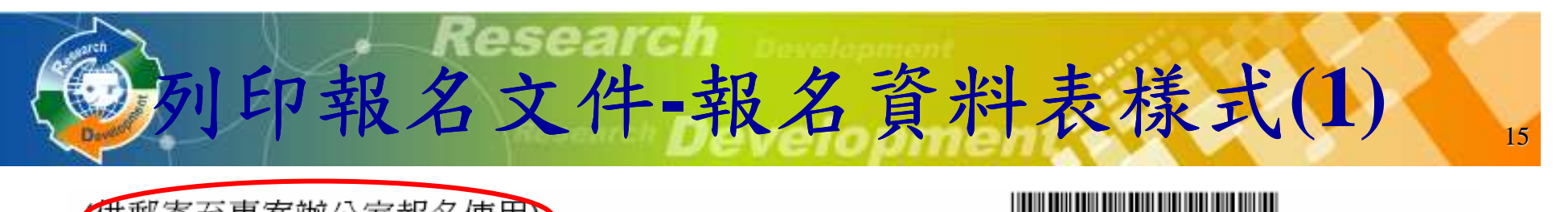

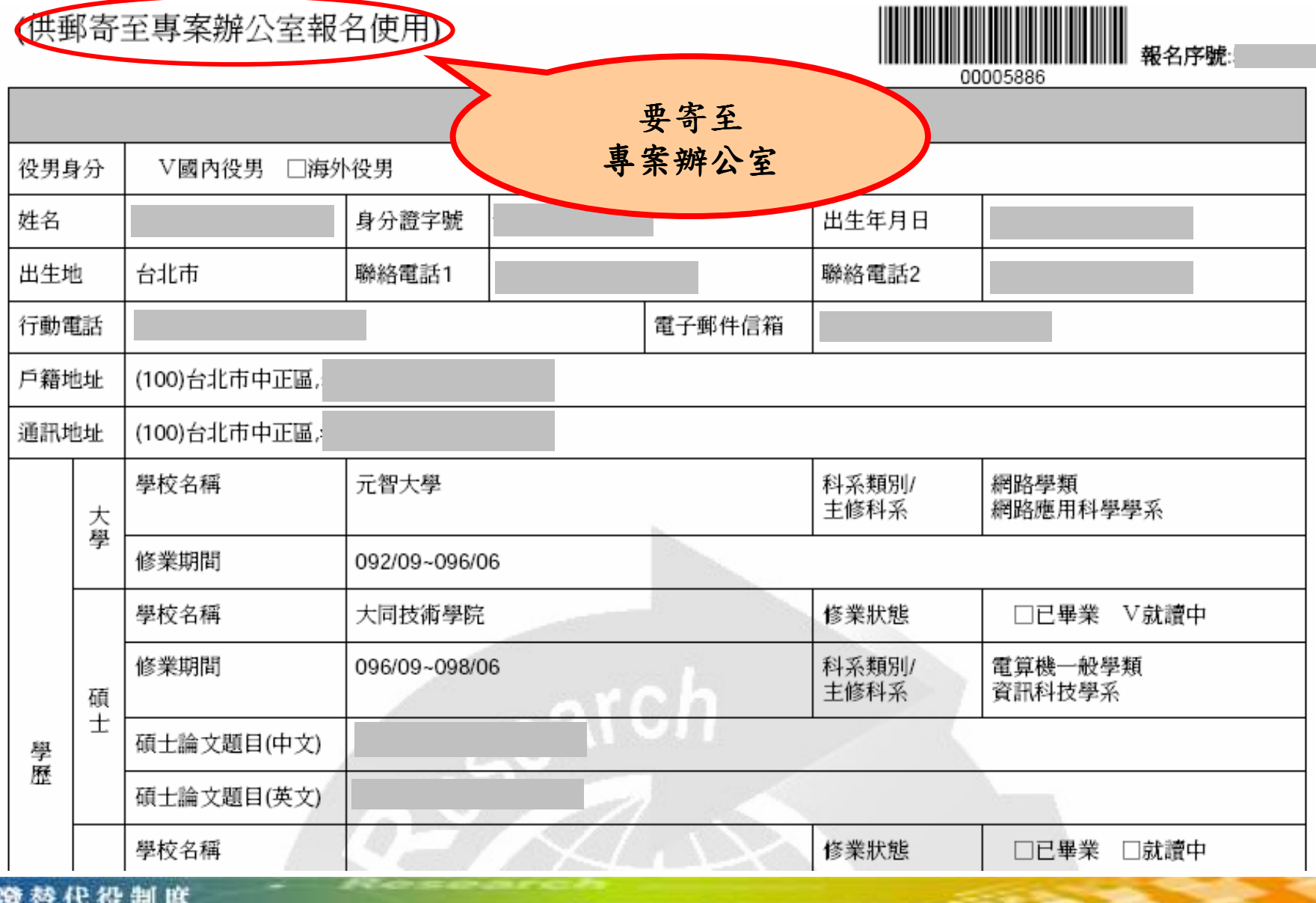

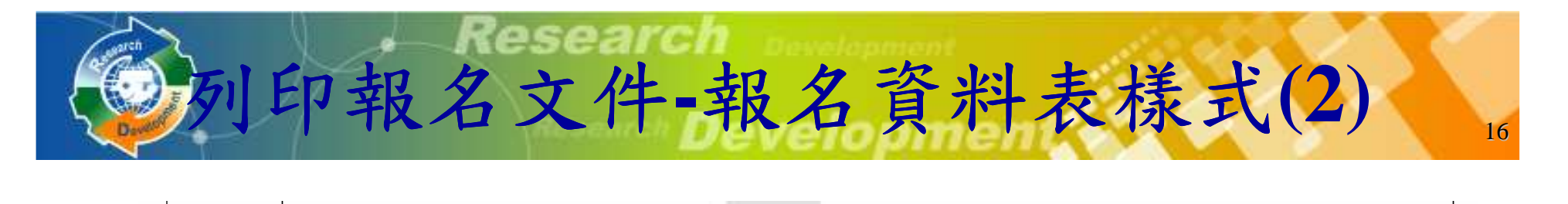

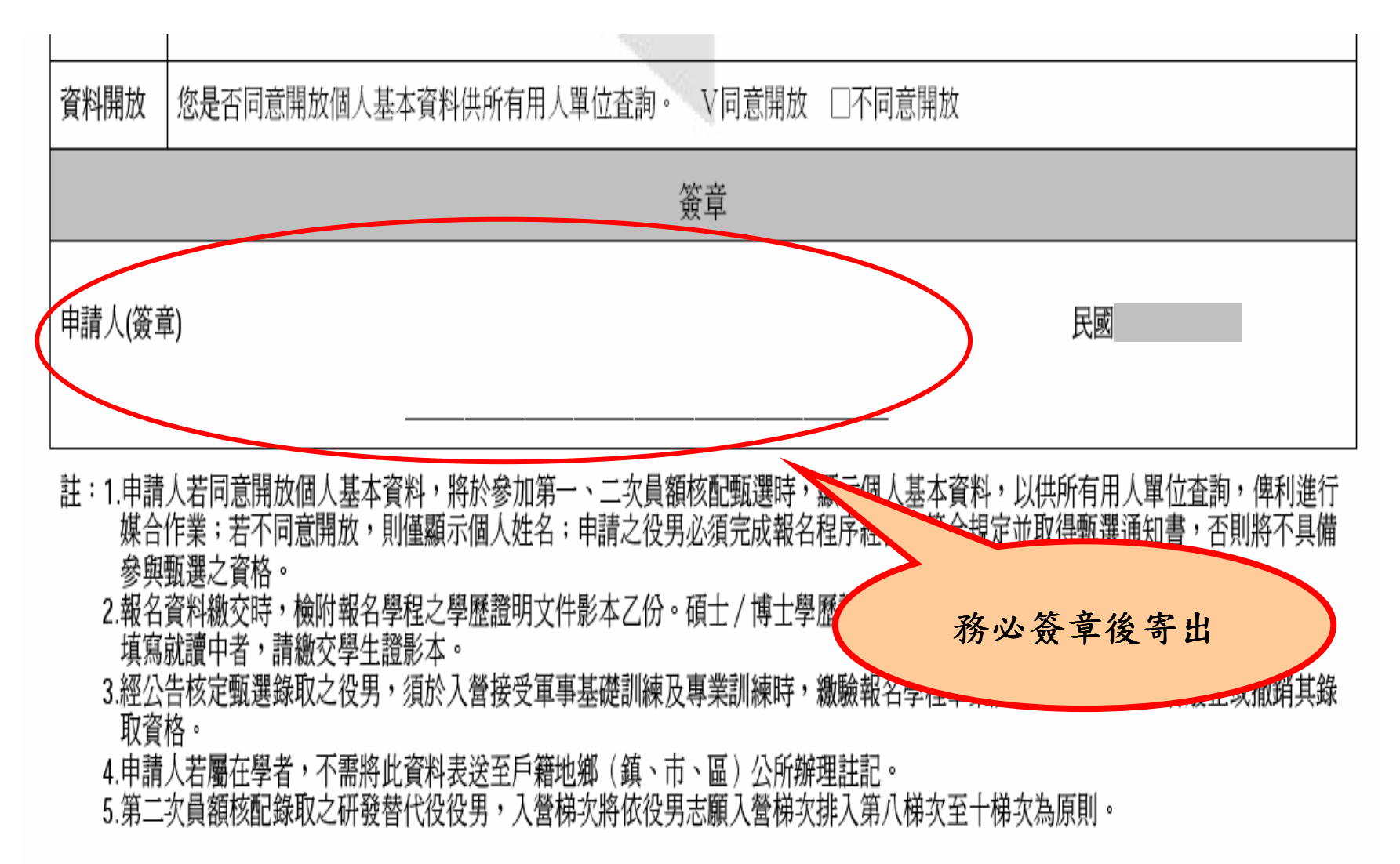

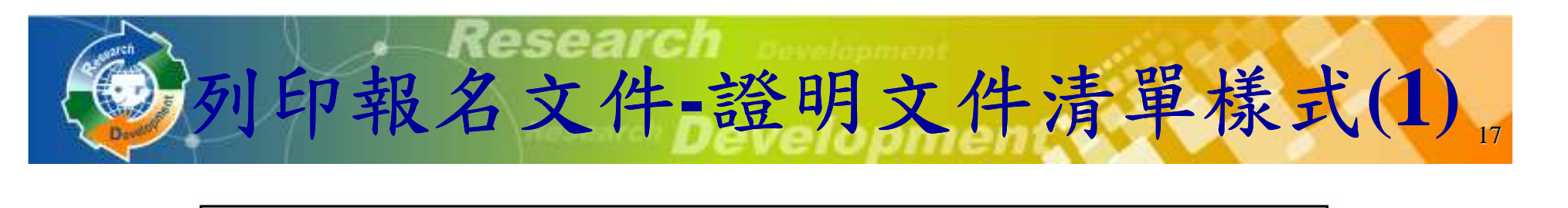

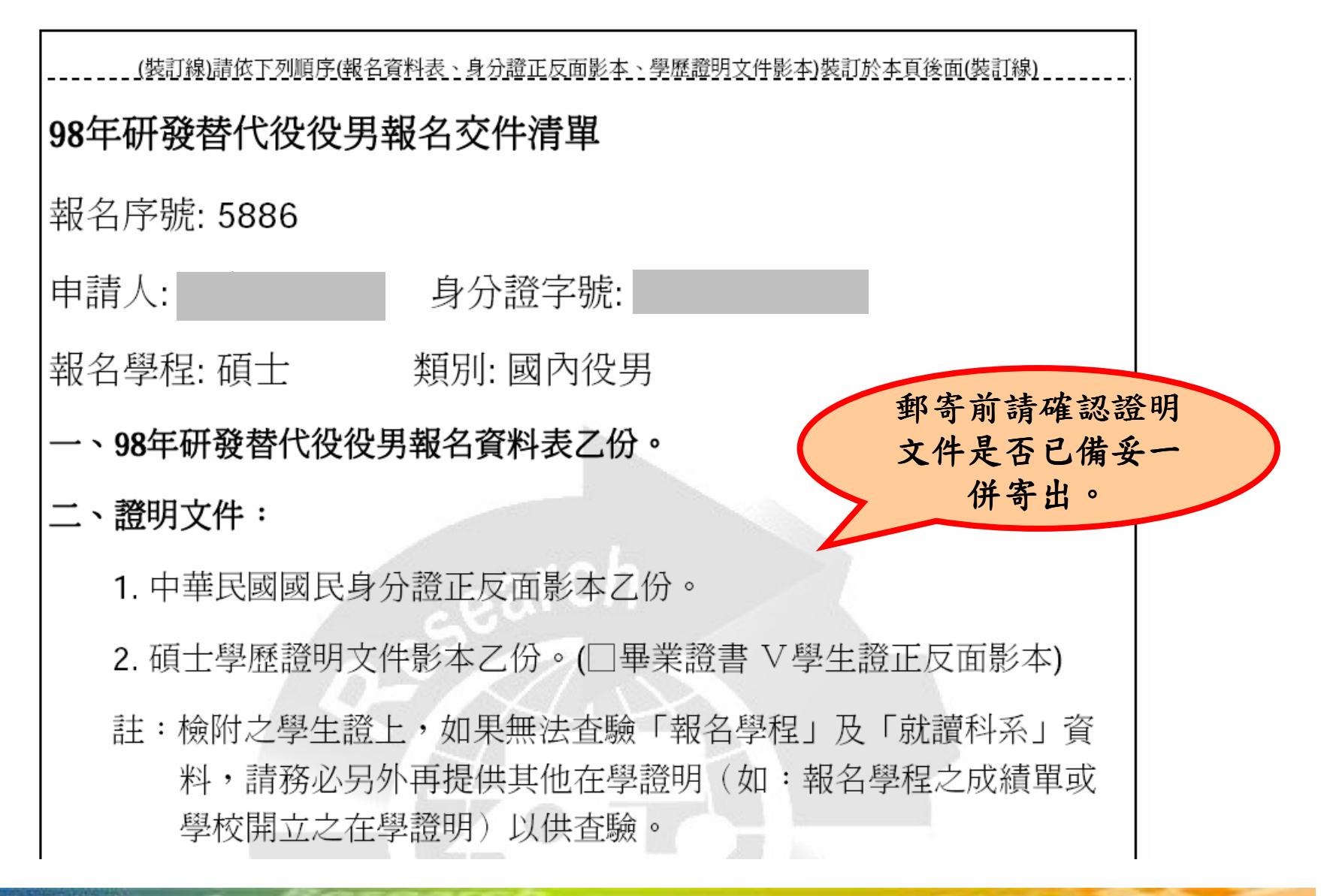

研發替代得制度

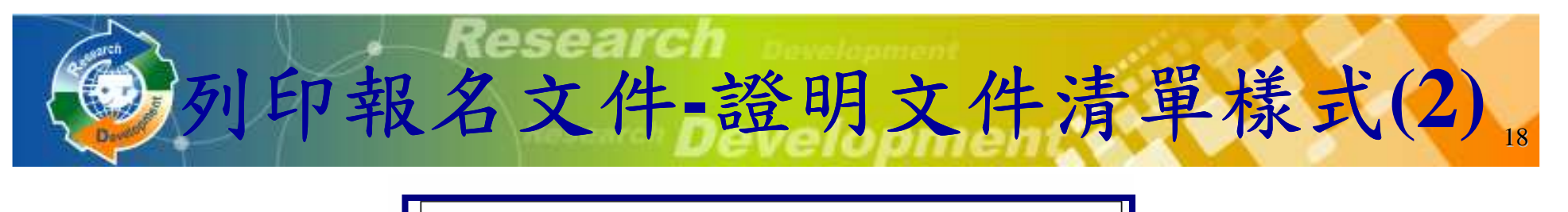

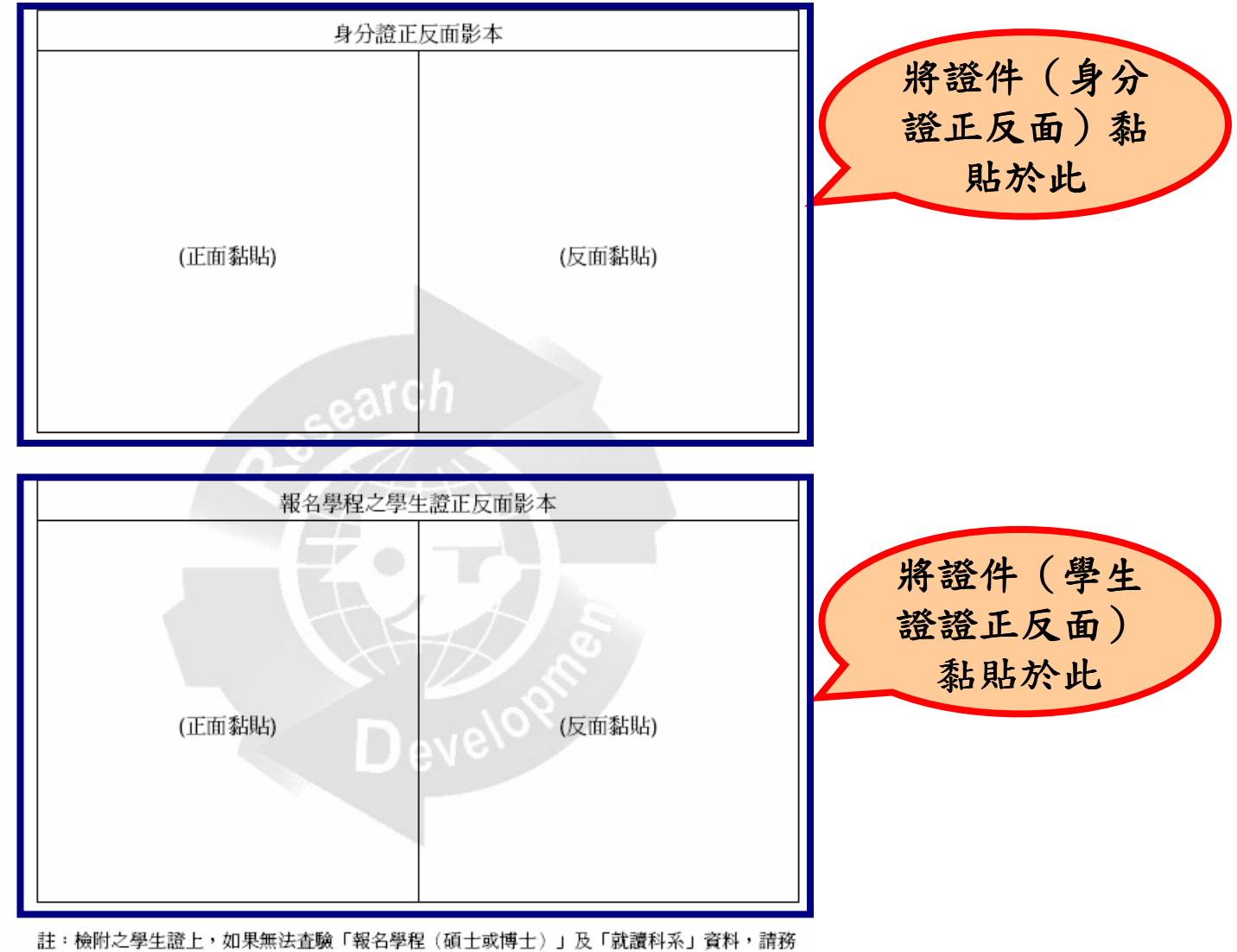

必另外再提供其他在學證明(如‧報名學程之成績單或學校開立之在學證明)以供查驗,列印 A4紙張不裁切。

研發替代役制度

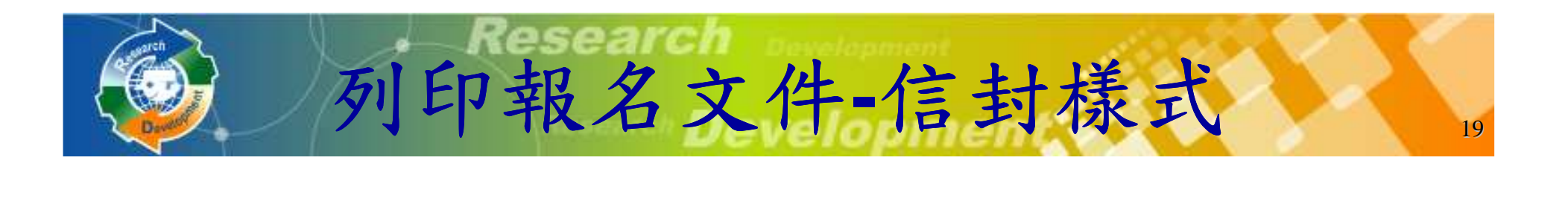

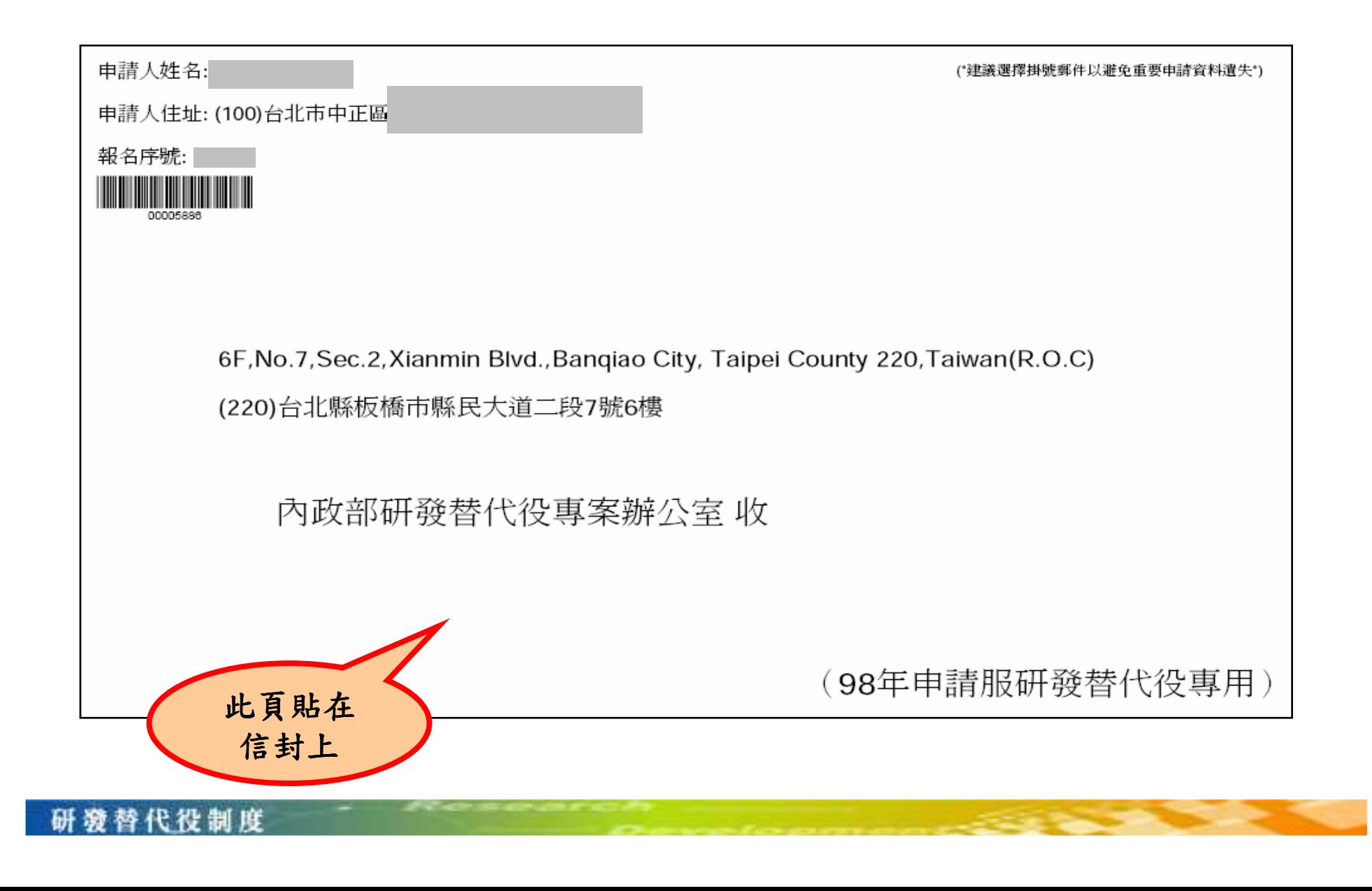

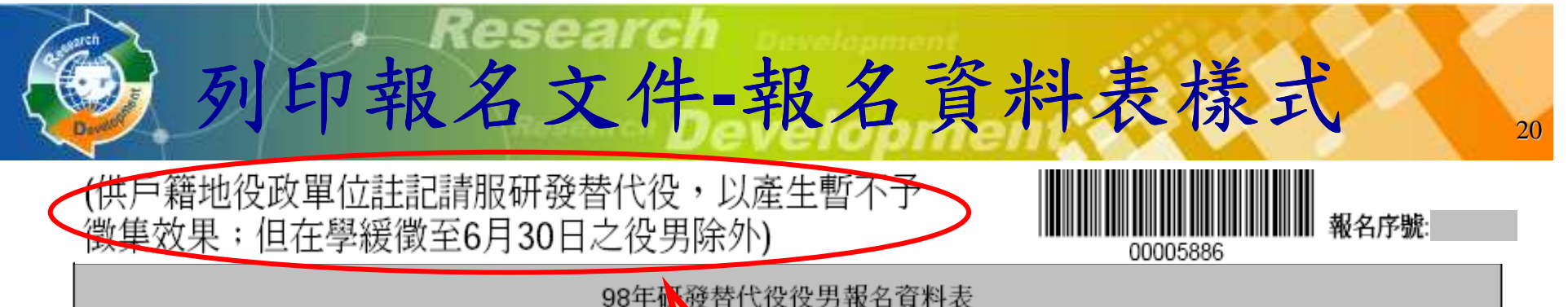

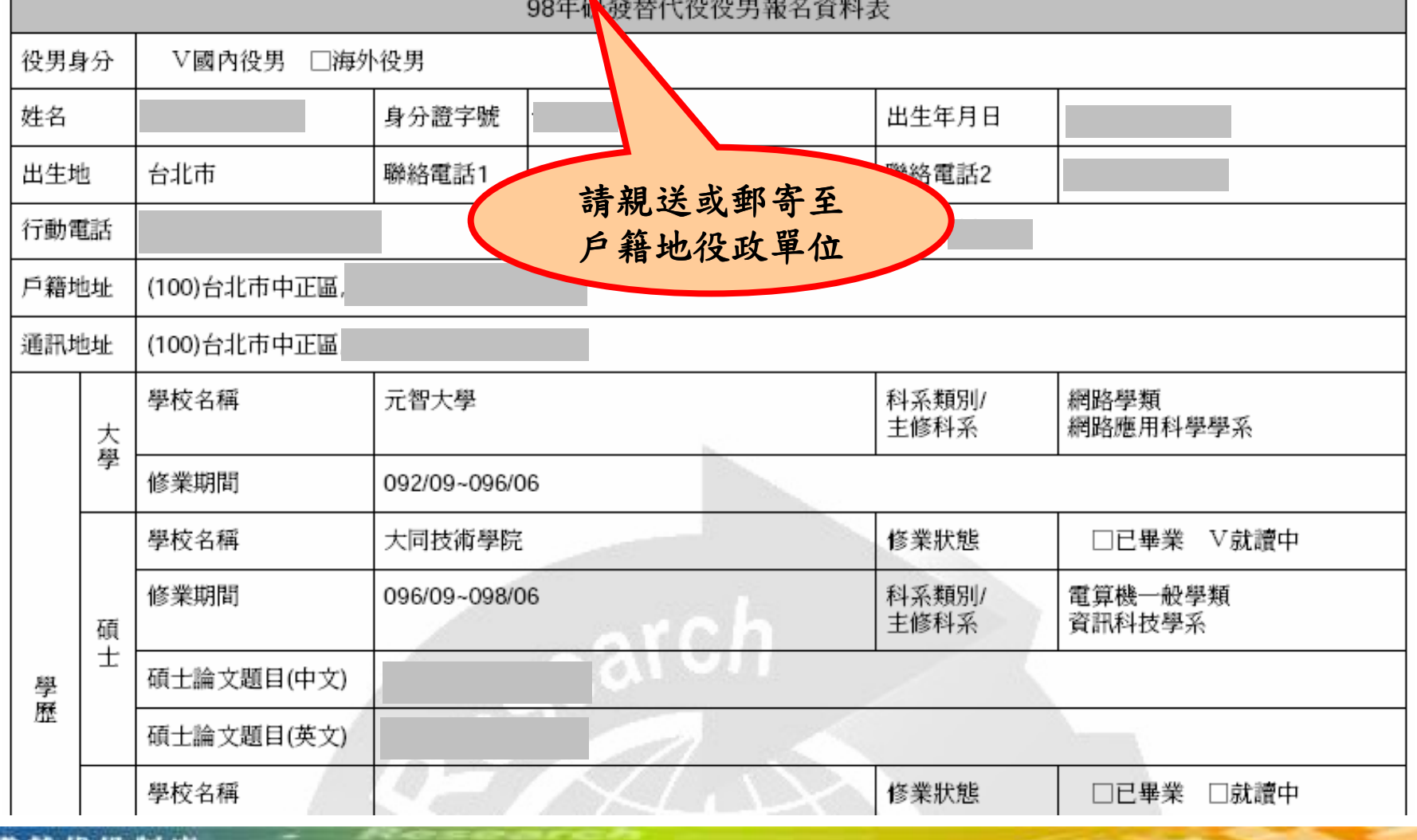

替代役制度

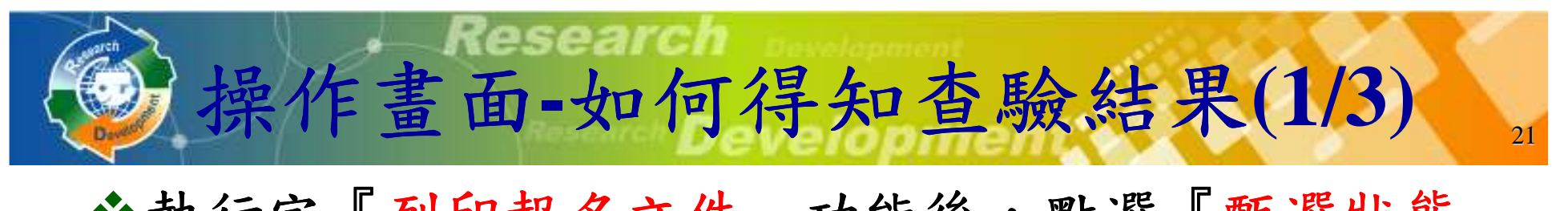

## ◆執行完『列印報名文件』功能後,點選『甄選狀態 查詢』功能查詢報名狀態。

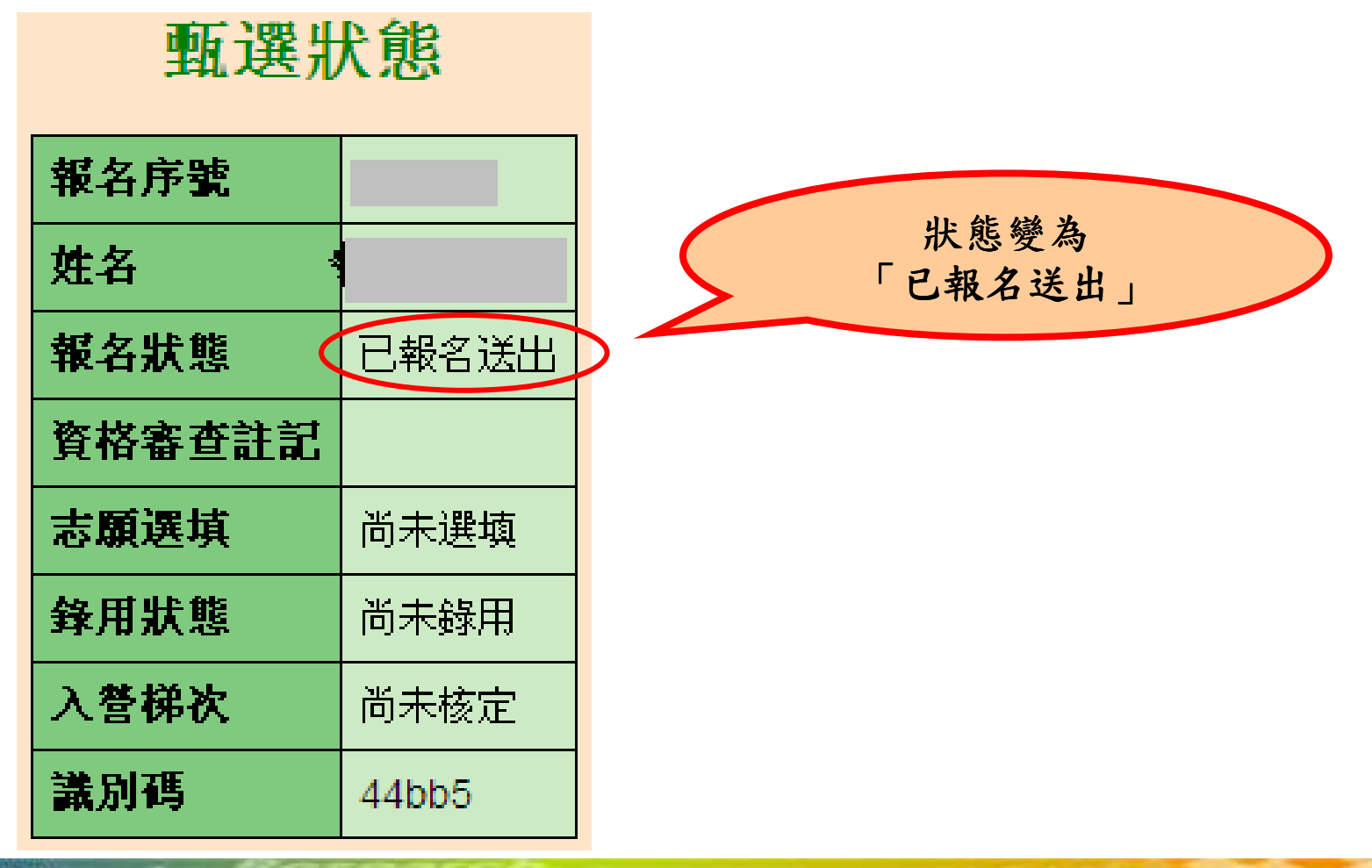

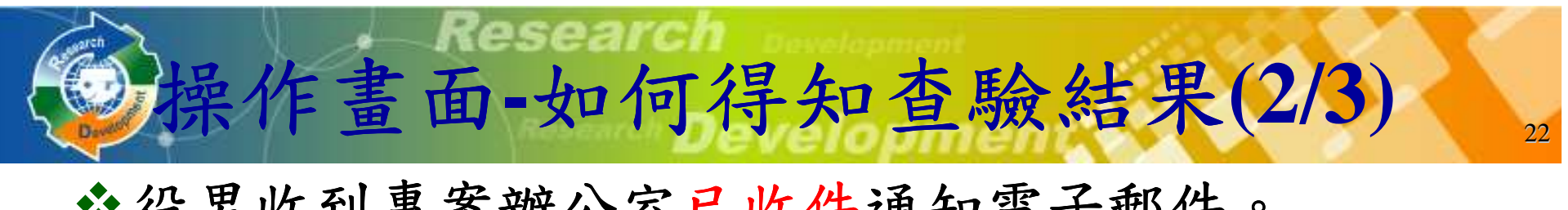

寄件者: rdss@mail.nca.gov.rw

#### 役男收到專案辦公室已收件通知電子郵件。

|您好:

【研發替代役】役男報名文件收件進度通知

主旨:

您於內政部硏發替代役資訊管理系統提出「98年度硏發替代役報名」,報名書面資料已收到, 依作業淮度陸續涌知杳驗結果,於作業期間,請務必保持郵件暢通,以免潰漏任何涌知。

如有任何問題,請至「研發替代役資訊管理系統/該詢服務/該詢服務窗口資訊】,將會有專人爲您服務。

系統網站: http://rdss.nca.gov.tw 諮詢電話 (02)8969-2099

系統使用問題:rdss@mail.nca.gov.tw 研發替代役制度面問題: rdss@mail.nca.gov.tw

## 點選「甄選狀態查詢」功能查詢報名狀態 」功能查詢報名狀態。

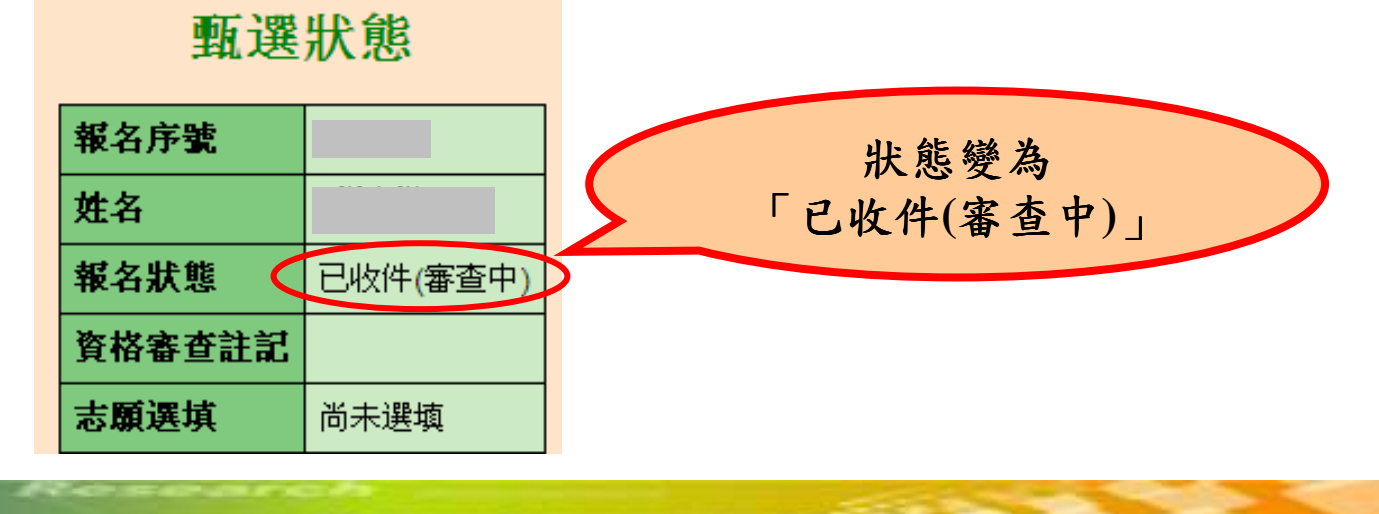

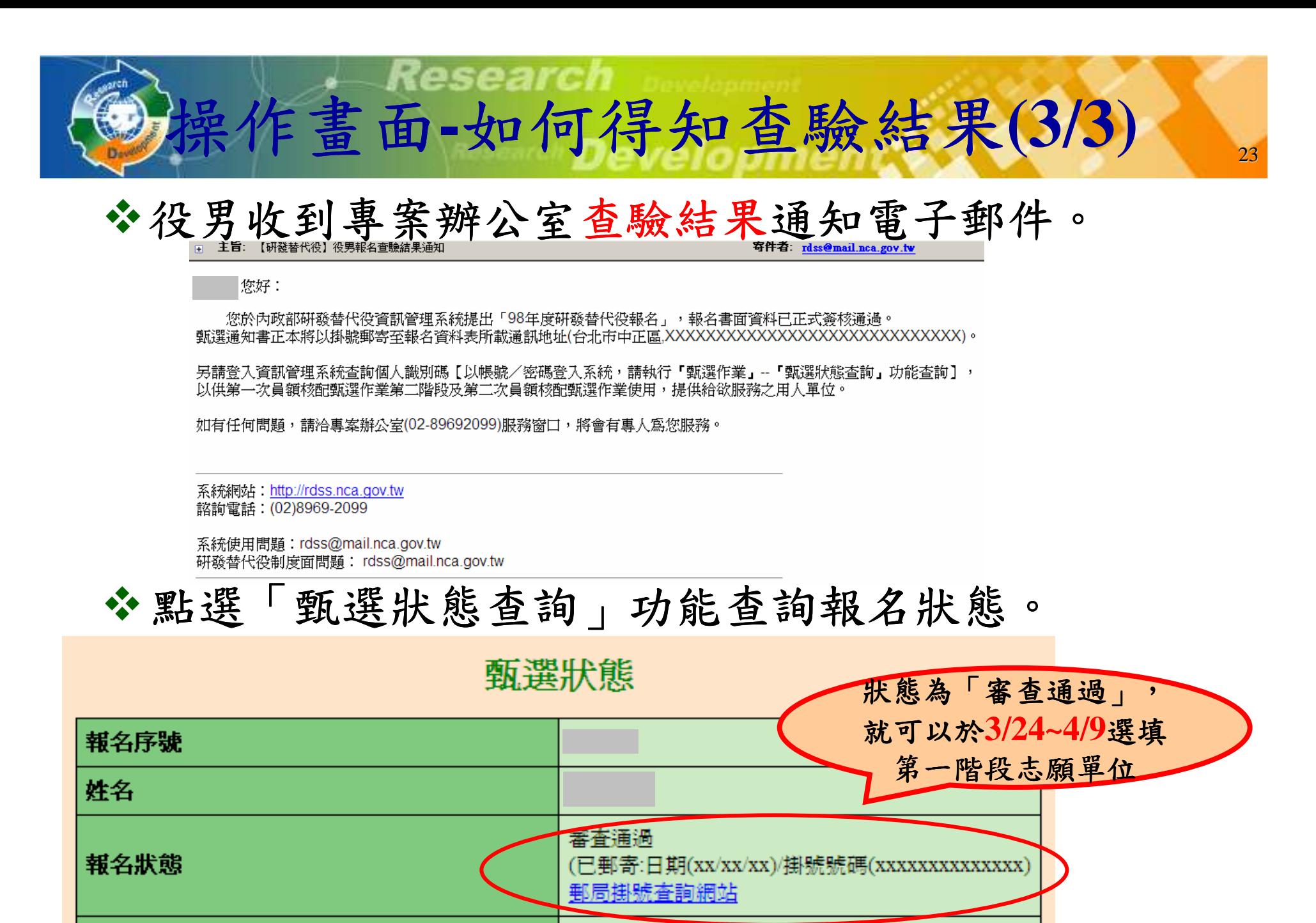

替代役制度

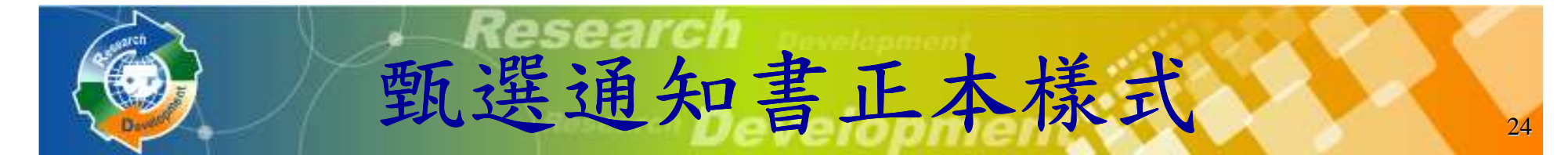

役男收到專案辦公室查驗結果為審查通過的電 子郵件後,由專案辦公 室郵寄甄選通知書正本**(**有鋼印**)**至報名資料所載之通訊住址o

 甄選通知書正本係證明役男具甄選洽談研發替代役資格,役男與用人 單位洽談確認後,應將甄選通知書正本提供給欲服務之用人單位。

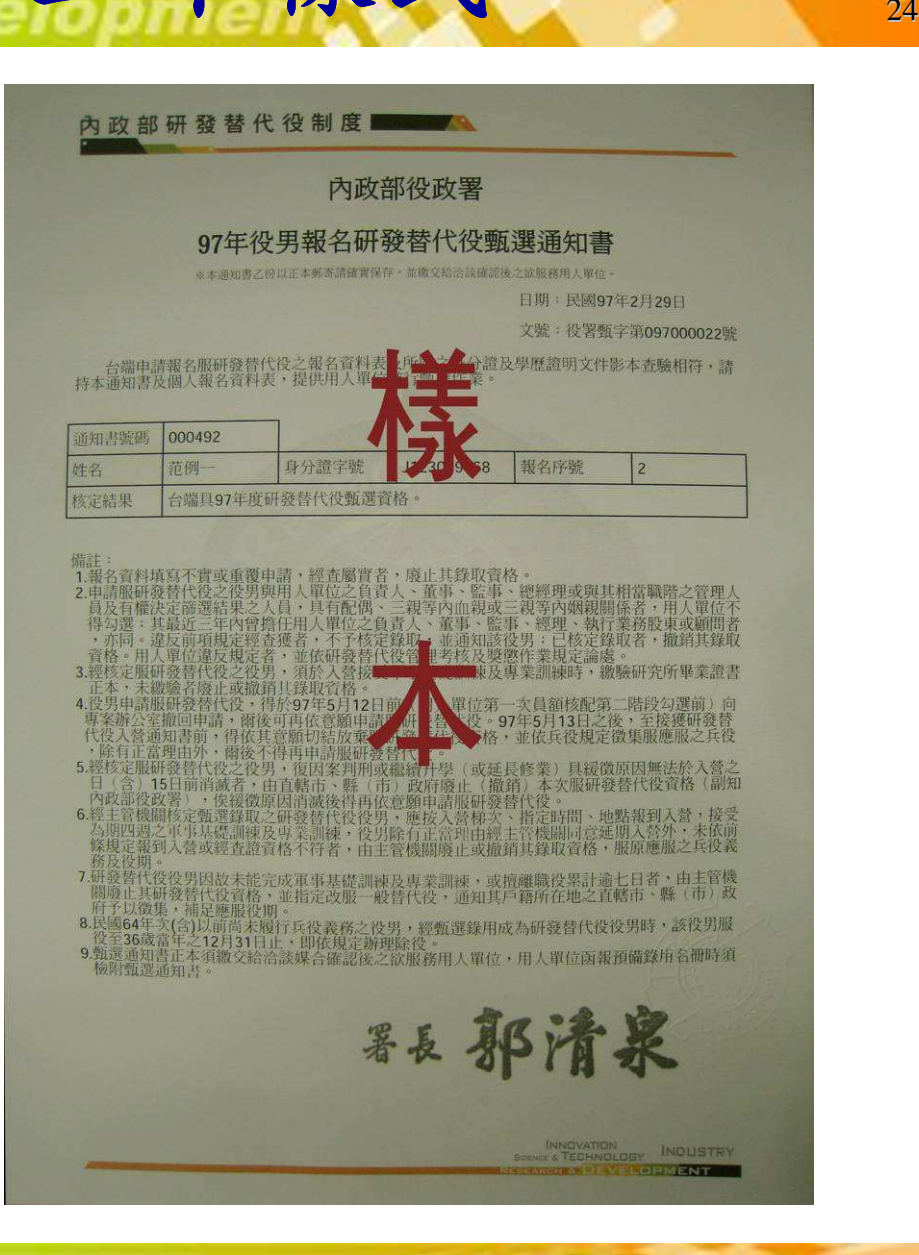

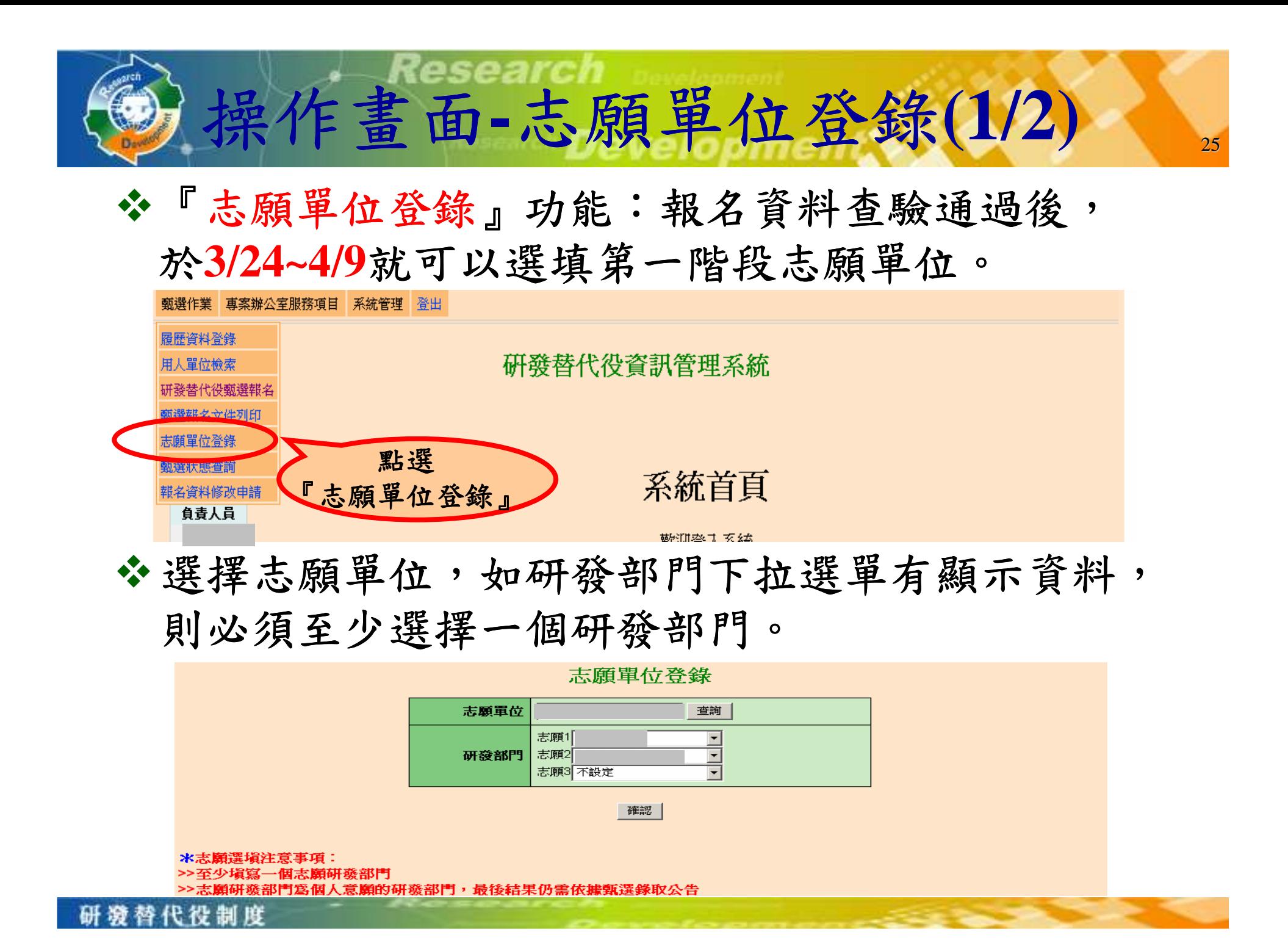

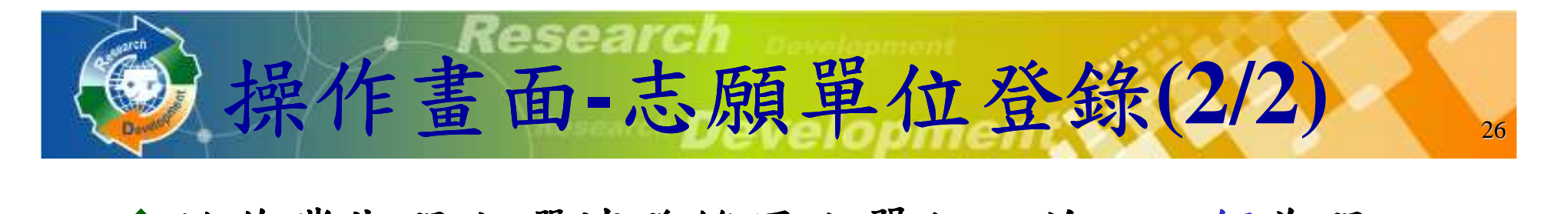

#### 於作業期限內選填登錄用人單位,並以一個為限,經登錄後不得變更。

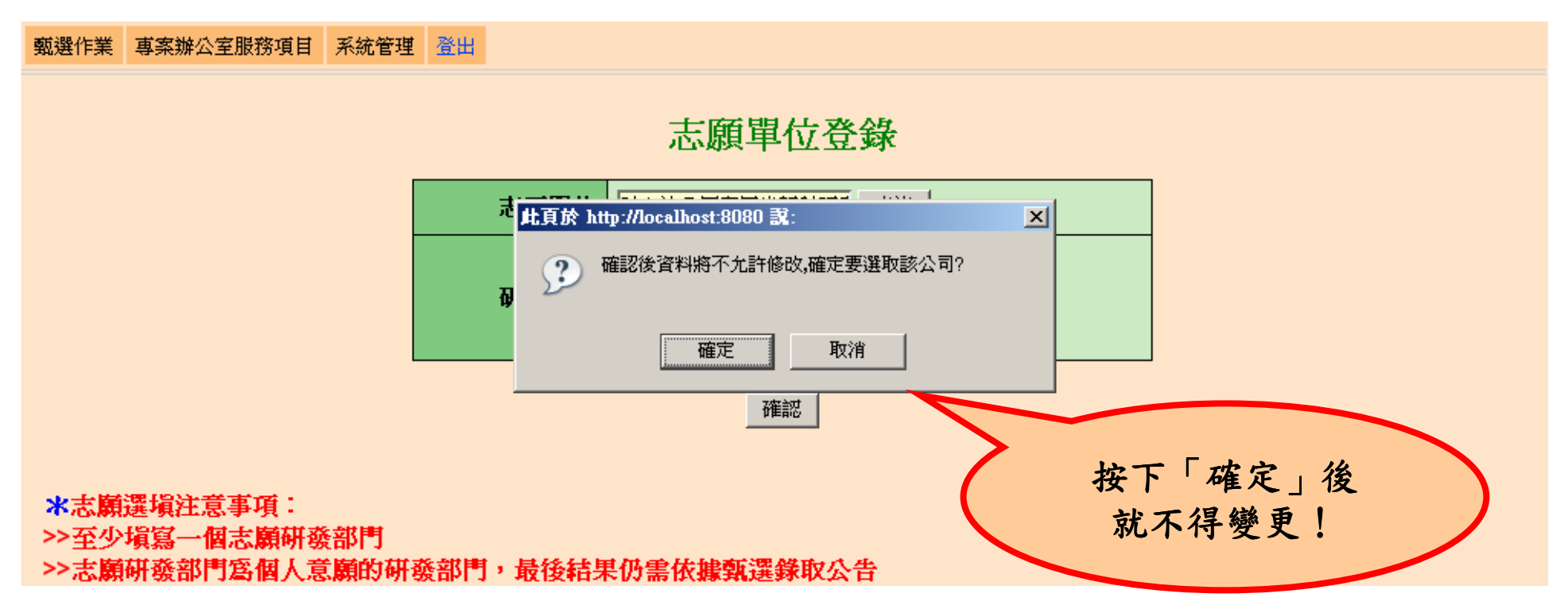

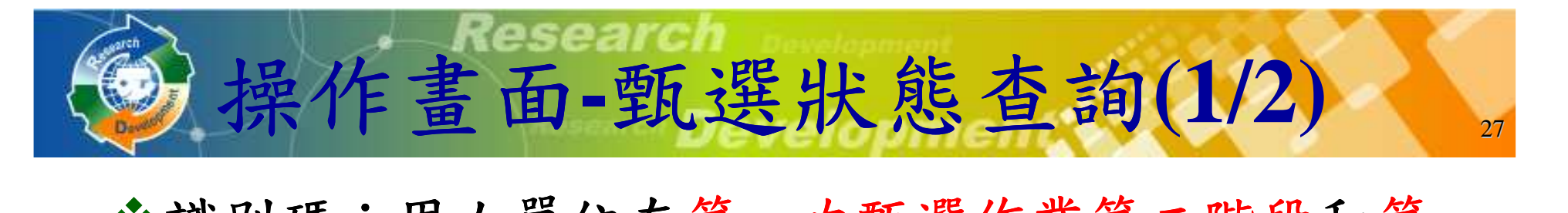

識別碼:用人單位在第一次甄選作業第二階段和第二次甄選作業甄選時,役男的識別碼提供給預備錄 用單位,用人單位才可以勾選該役男。

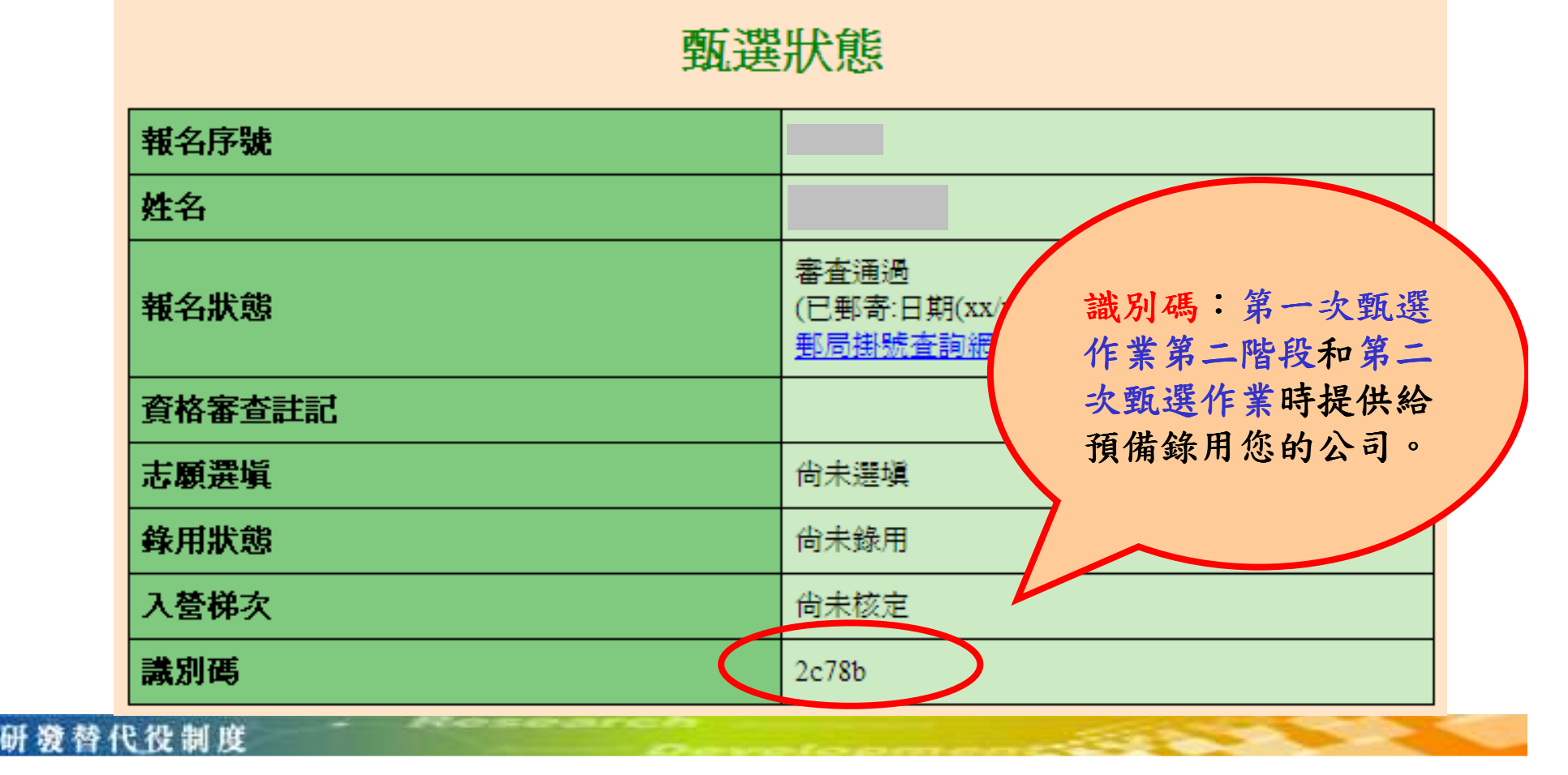

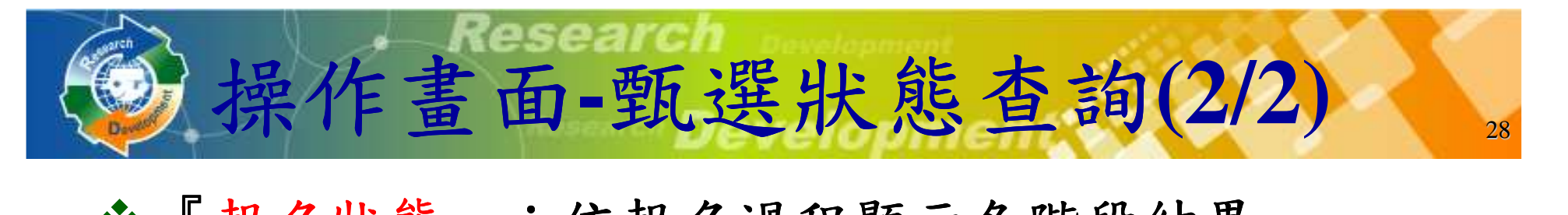

- ◆『報名狀態』:依報名過程顯示各階段結果。
- ◆『志願選填』:顯示您選填的志願單位。
- 『錄用狀態』:如有用人單位名稱表示已被該單位 如有用人單位名稱表示已被該單位預備錄用;反之則表示尚未被預備錄用。

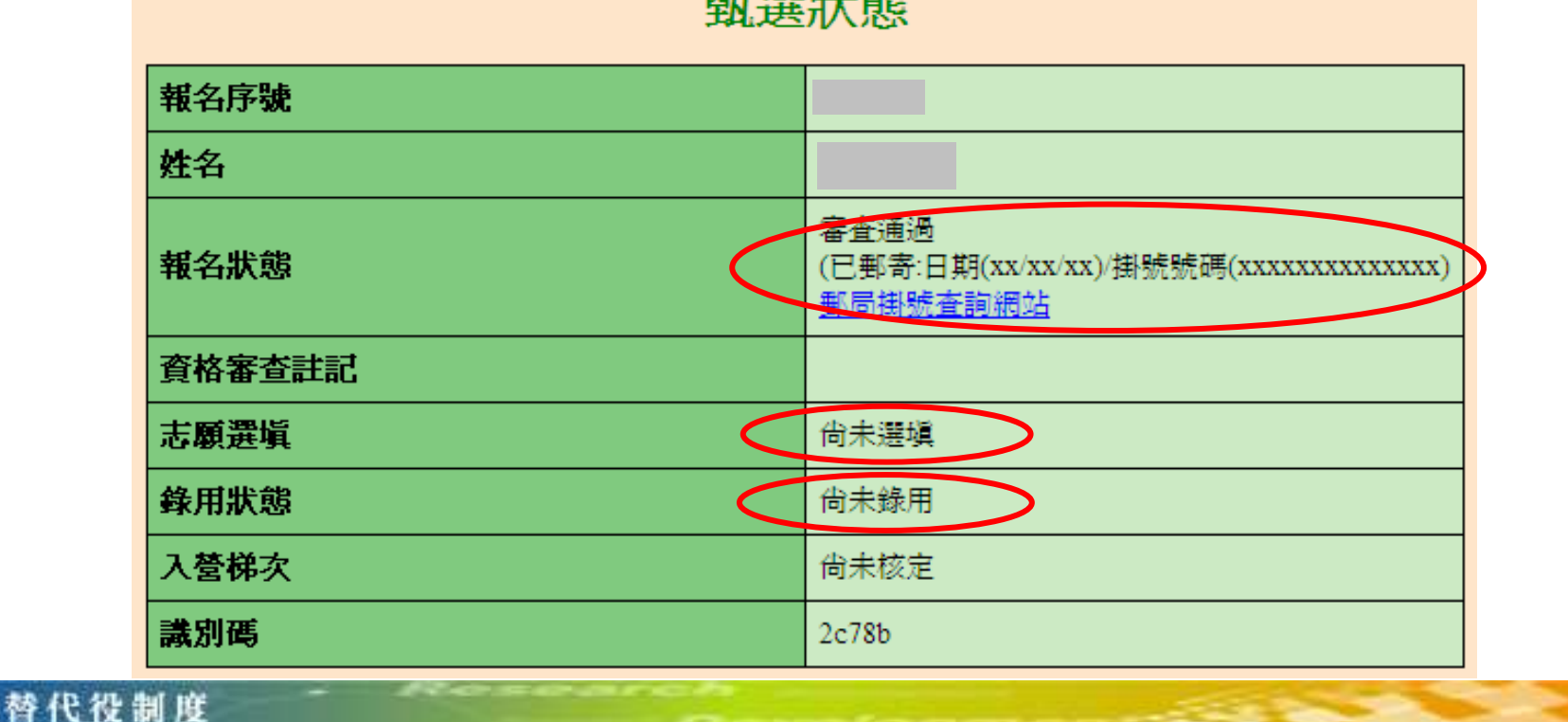

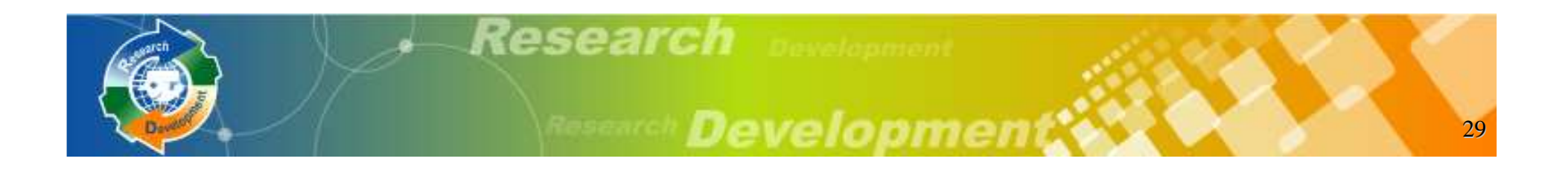

## 役男報名作業

## 用人單位甄選作業

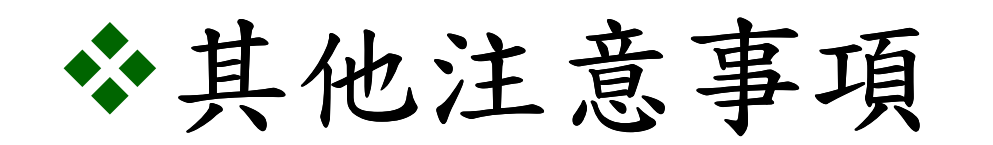

替代役制度

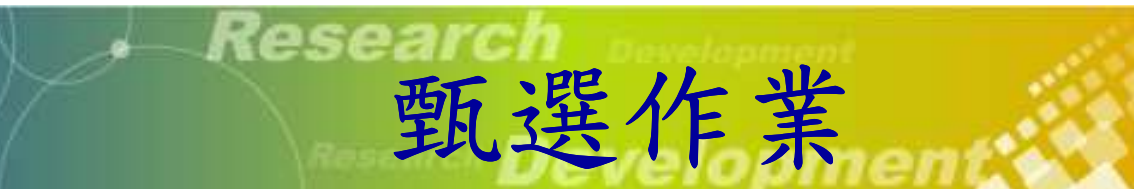

- $\frac{30}{42}$ 用人單位預備錄用勾選登錄作業時間
	- 系統網址:**http://rdss.nca.gov.tw**
	- 第一次員額核配:

**1.**用人單位第一階段預備錄用勾選:**98** 年**4** 月**10** 日~**4** 月**15** 日。

**2.**用人單位第二階段預備錄用勾選:

**98** 年**5** 月**12** 日~**5** 月**22** 日。

- 第二次員額核配:

**1.**具第二次員額核配資格之用人單位通知:

**98** 年**5** 月**29** 日前。

**2.**用人單位第二次員額核配預備錄用勾選**(**限具第二次員額核配資格單位**)**:**98** 年**7** 月**1** 日**~98** 年**7** 月**10** 日。

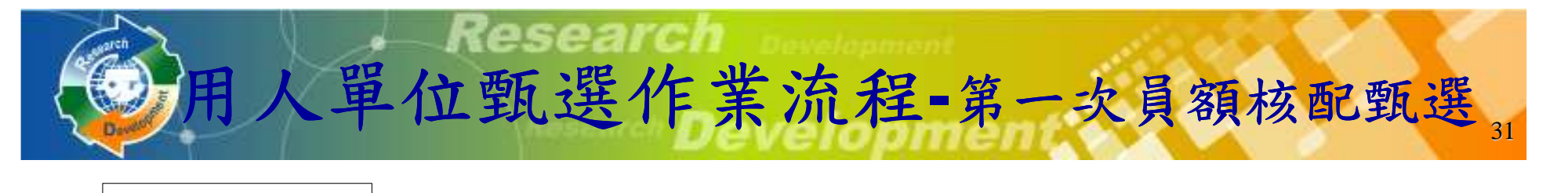

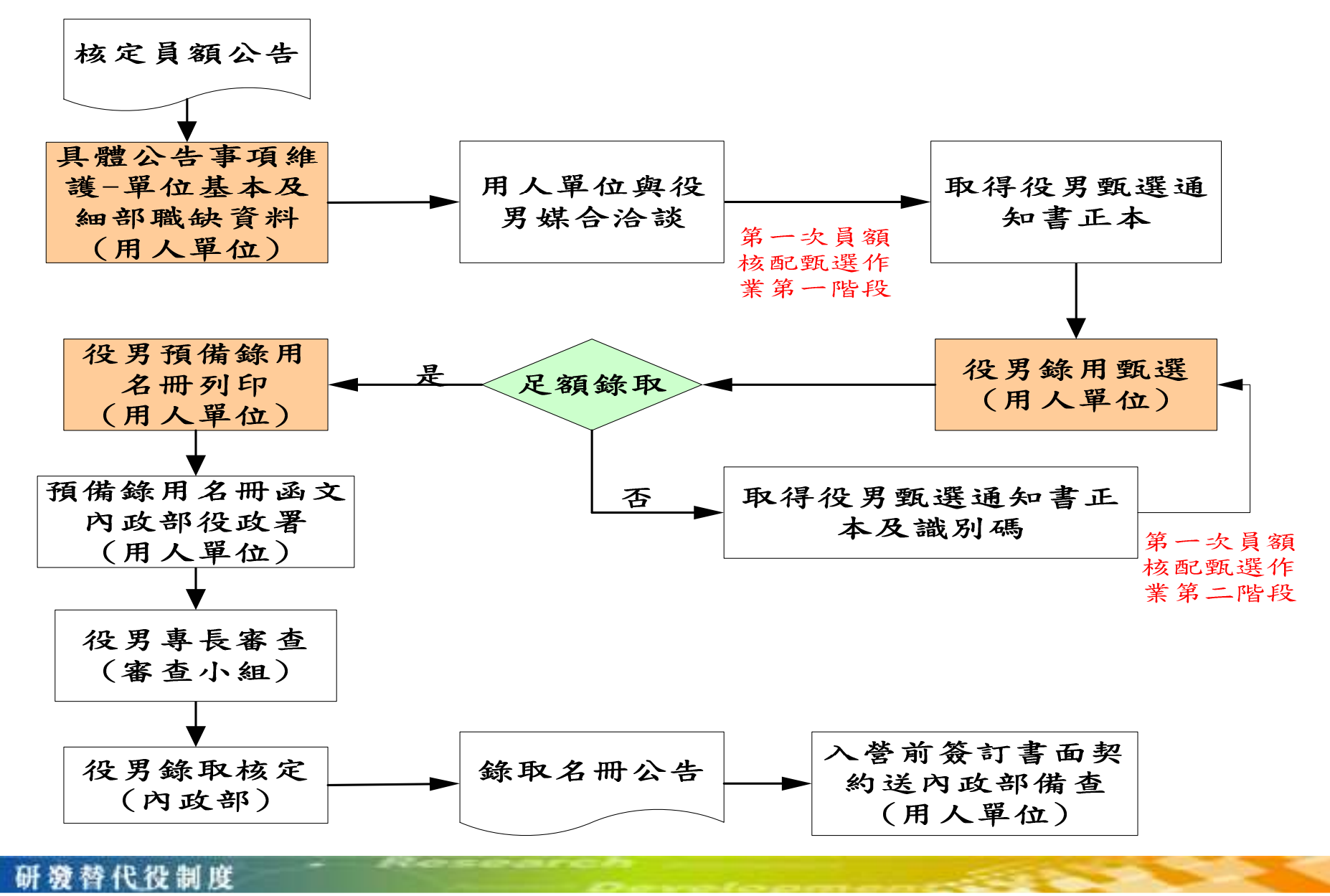

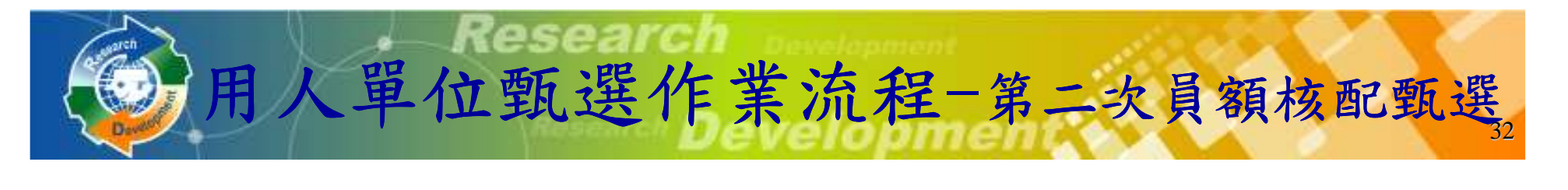

#### 具第二次員額核配資格者

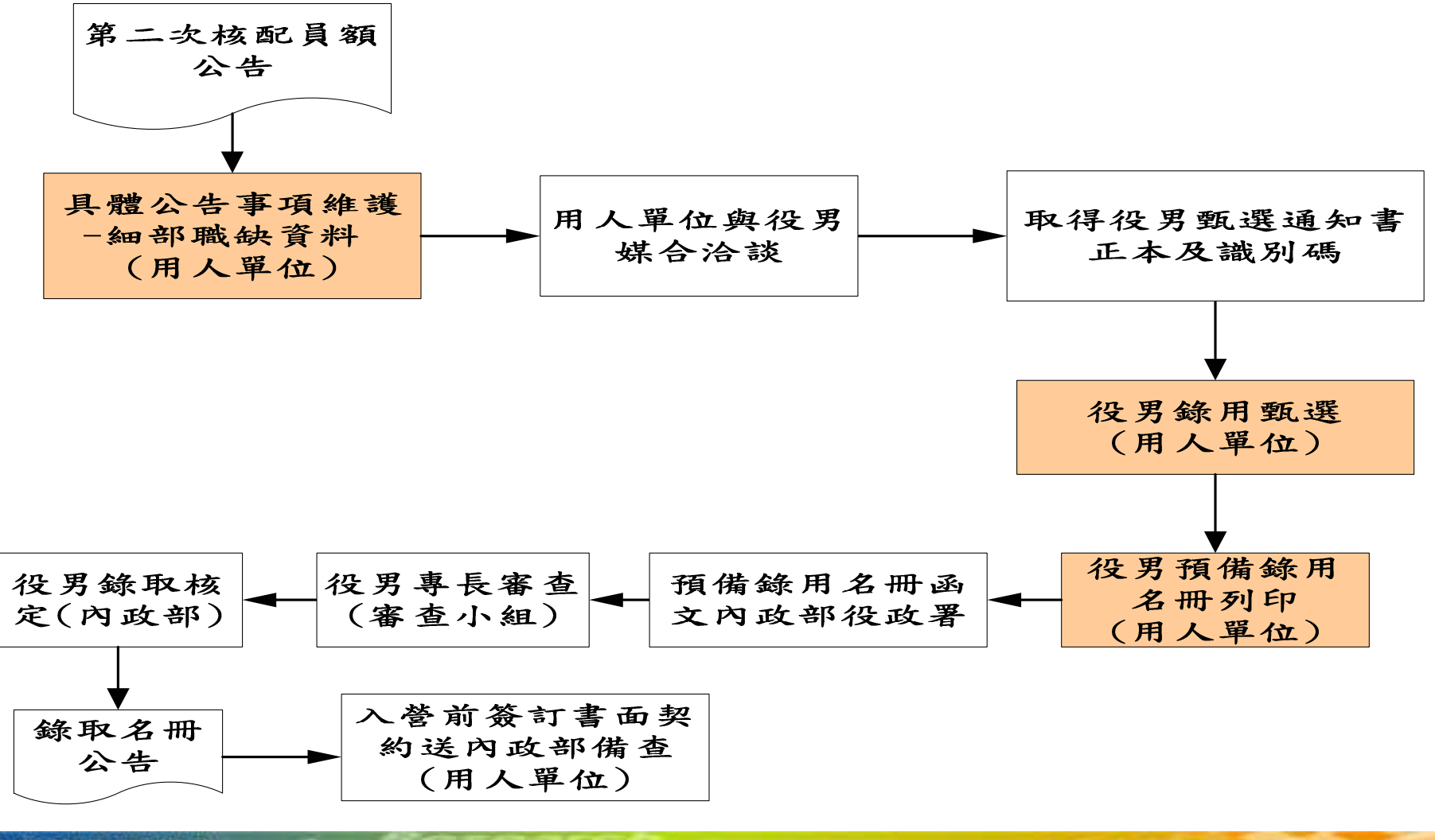

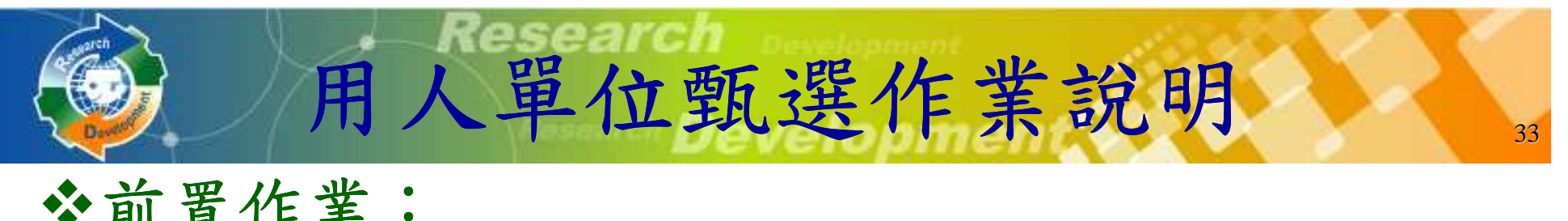

#### 前置作業:

> 『具體公告事項登錄』:填寫單位於甄選階段要開<br>放給學生查詢的相關資訊,並設定細部職缺資料之 放給學生查詢的相關資訊,並設定細部職缺資料之<br>職缺名稱、需求條件、預錄用人員數,需於98/2/9 職缺名稱、需求條件、預錄用人員數,需於**98/2/9** 前完成;具第二次員額核配資格者,必須於**98/6/26**前再設定第二次員額分配細部職缺資料。

#### 甄選作業:

- >點選『學生甄選錄用』:分為第一次員額核配甄選<br>第一階段、第一次員類核配甄選第一階段及第二次 第一階段、第一次員額核配甄選第二階段及第二次 員額核配甄選o
- →點選『錄用名<br>二階段作業及 點選『錄用名冊列印』:於第一次員額核配甄選第<br>二階段作業及第二次員額核配甄選作業(具第二次員 額核配資格的單位**)**結束後,分別列印預備錄用名 冊,併同役男甄選通知書正本及函文一併寄送至內政部役政署。

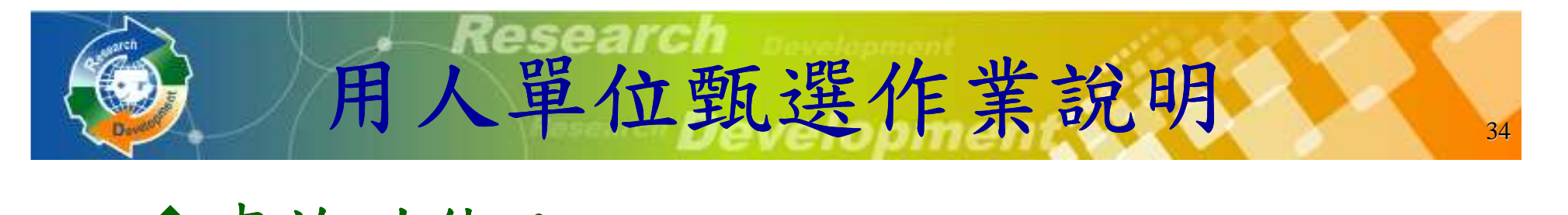

### 查詢功能:

- -『學生履歷查詢』:查詢報名**98**年研發替代役的學生履歷o
- -『錄用結果查詢』:查詢預備錄用的核 查詢預備錄用的核定結果o

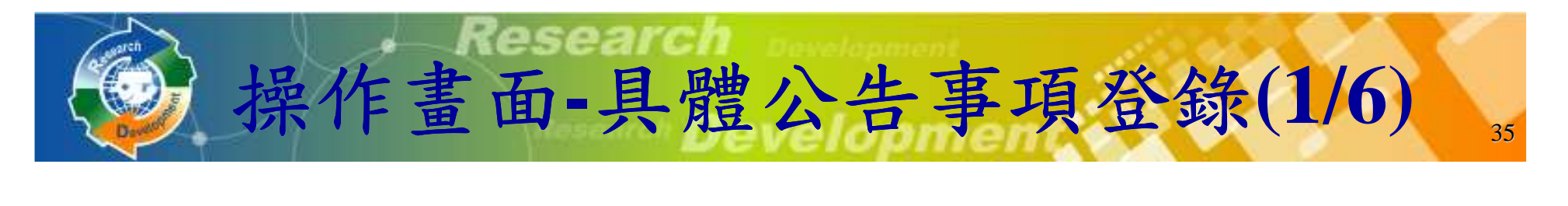

#### 點選『具體公告事項登錄』

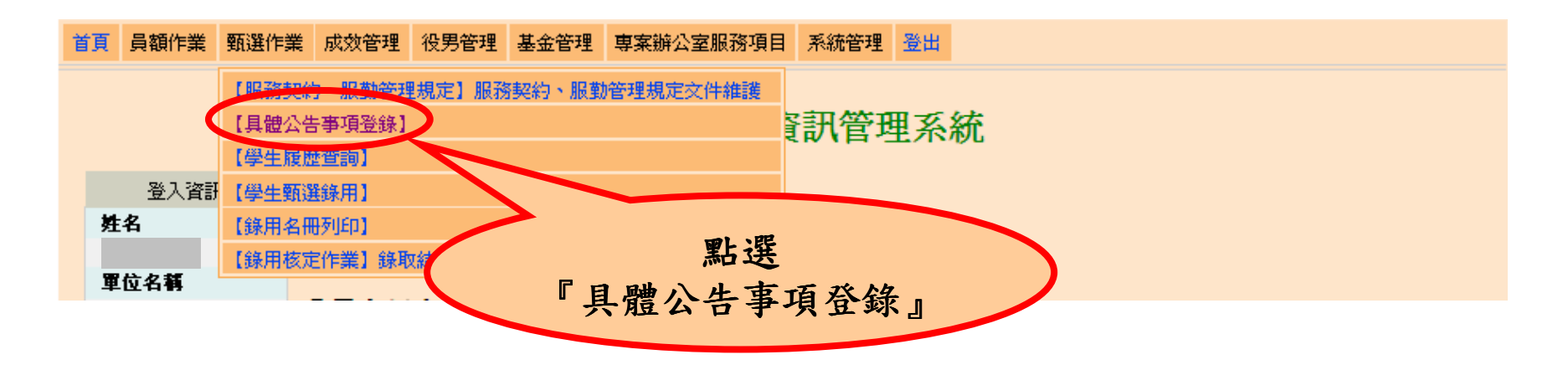

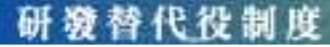

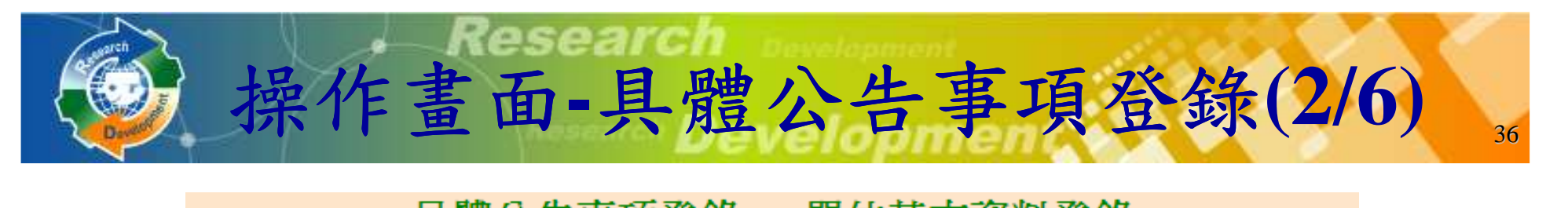

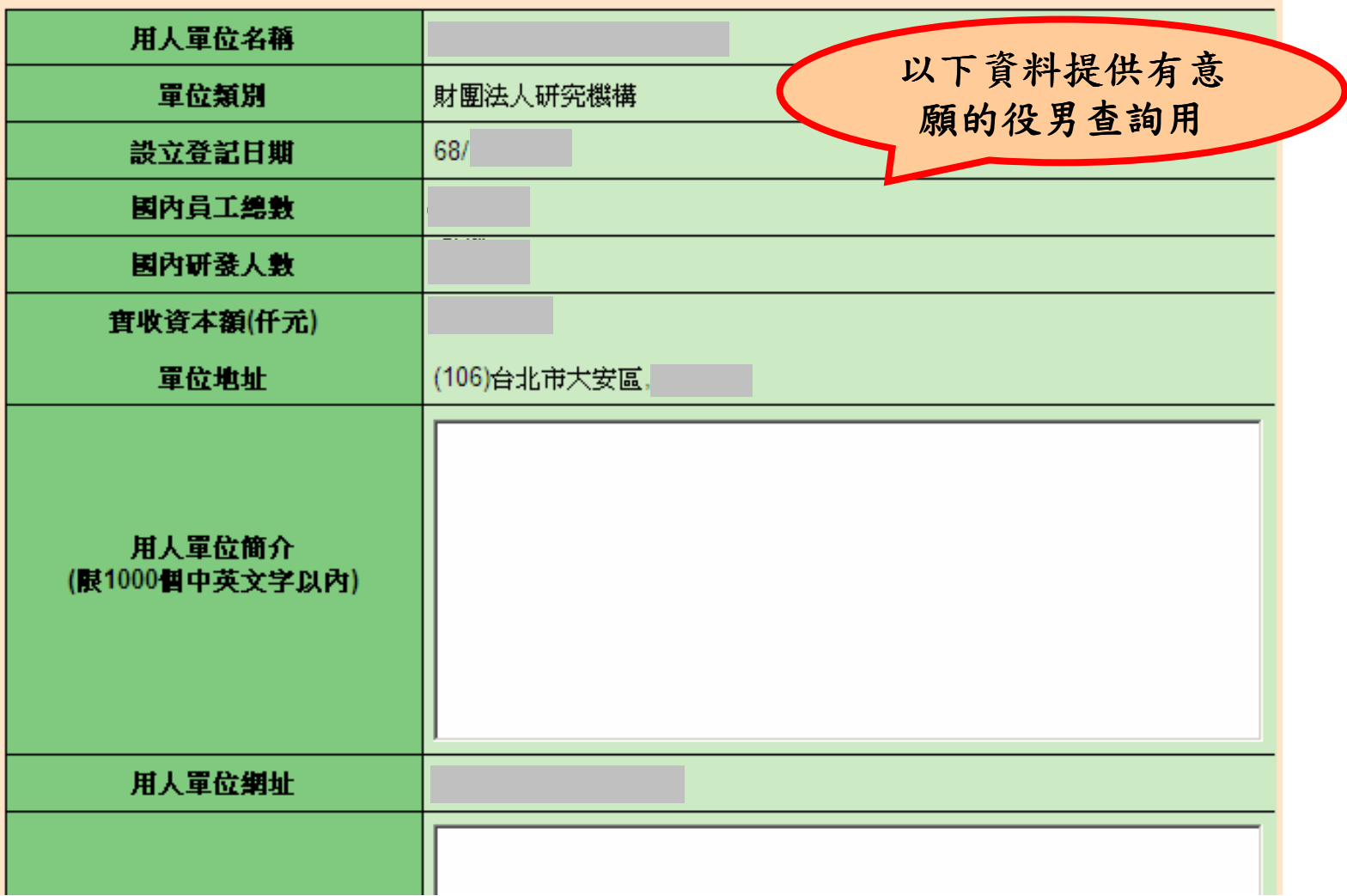

研發替代役制度

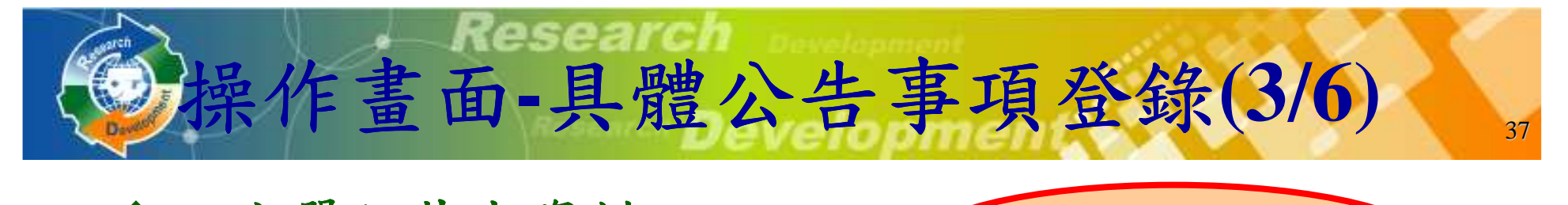

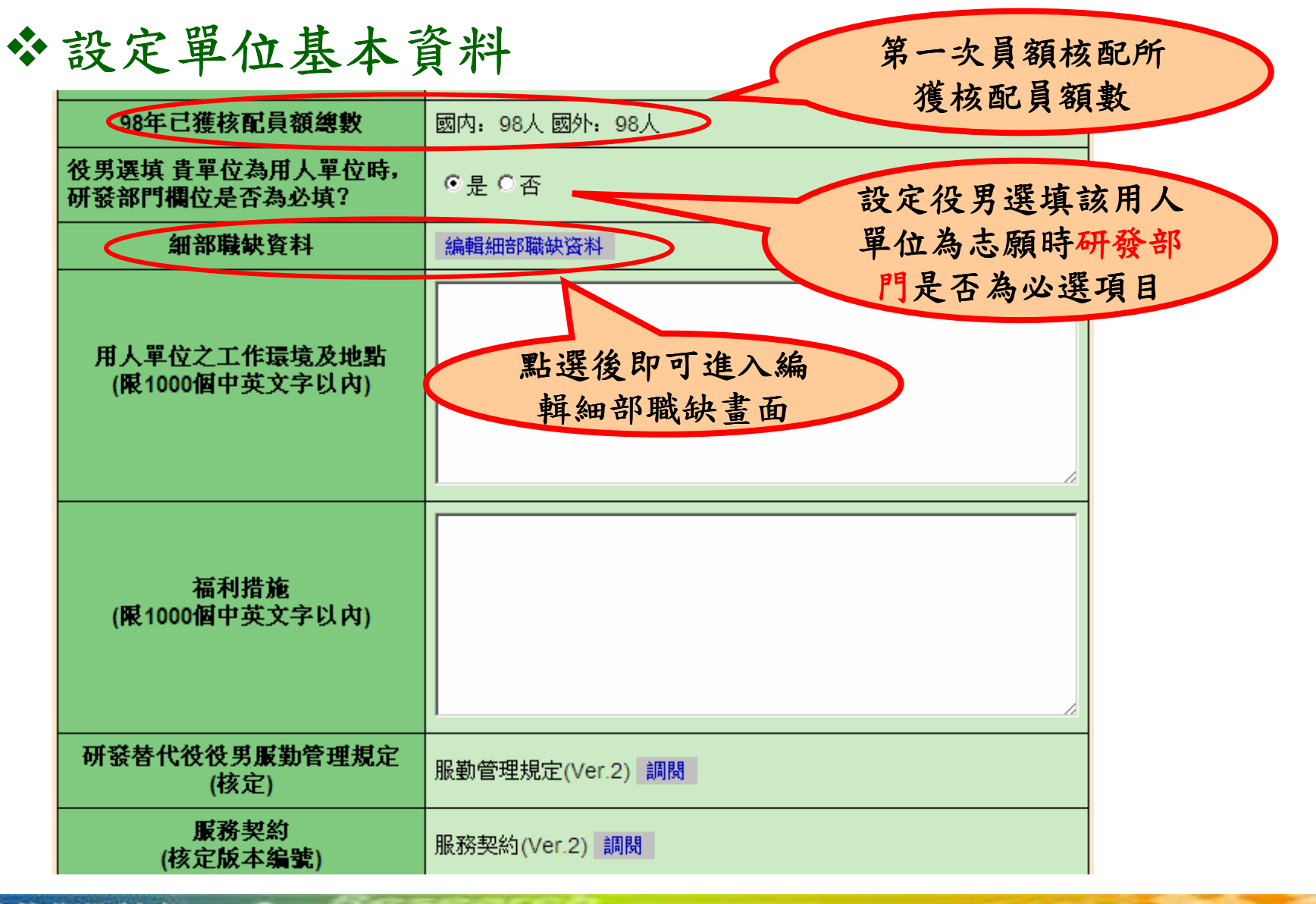

研發替代役制度

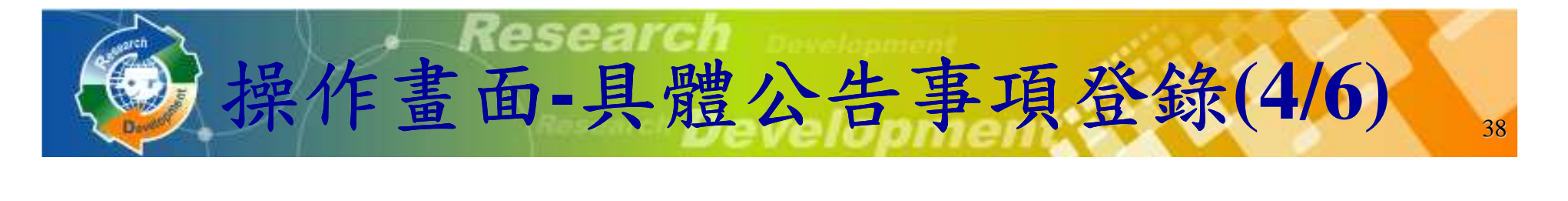

設定職缺相關

#### 設定細部職缺資料

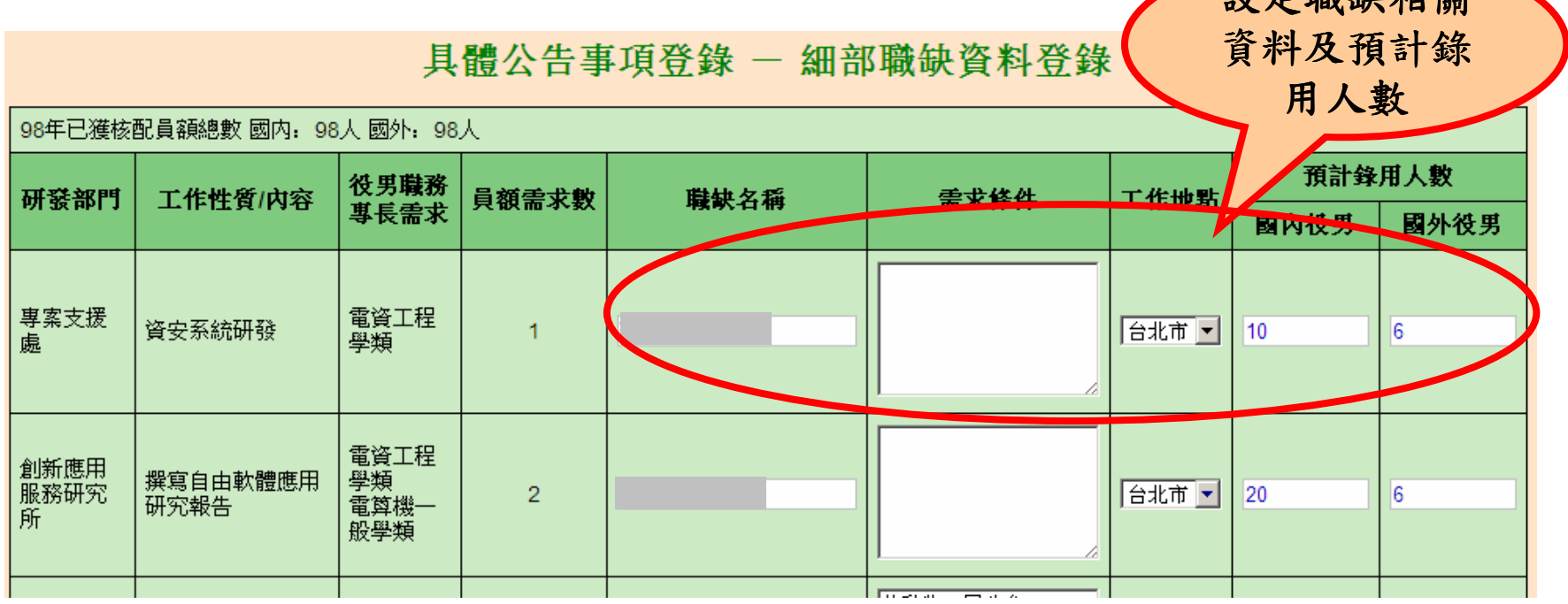

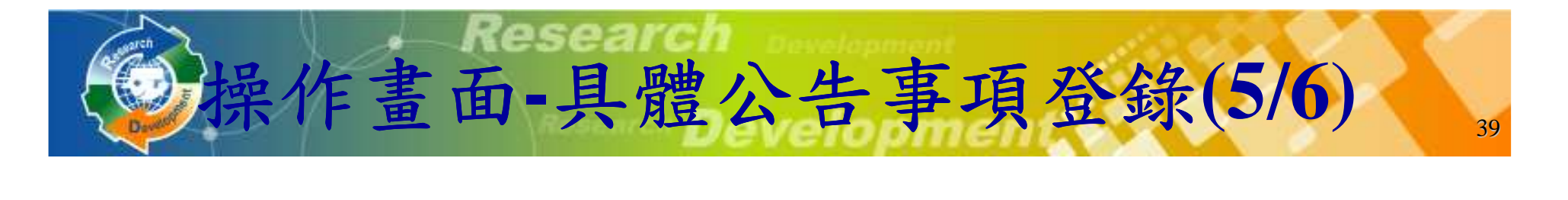

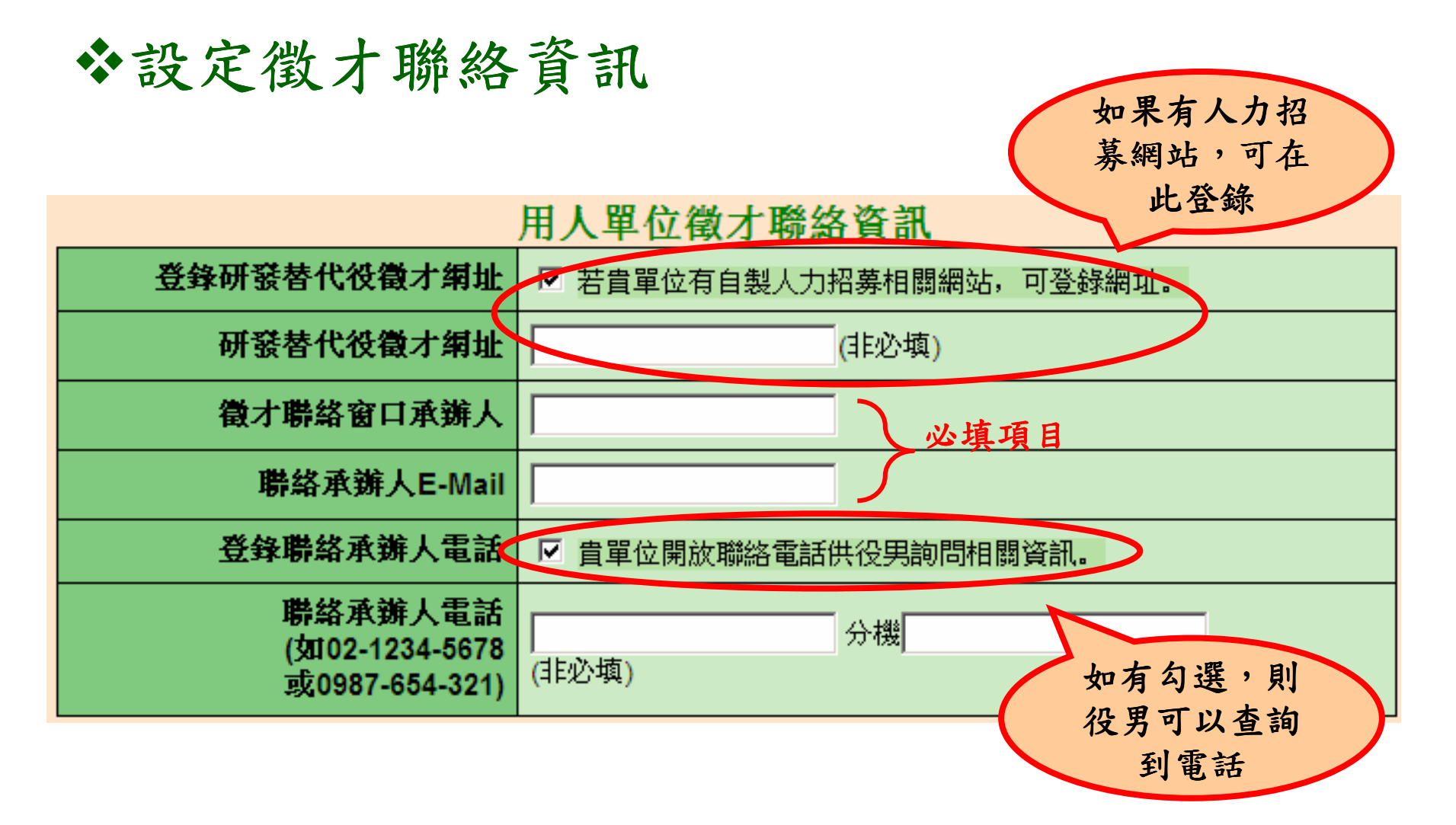

研發替代役制度

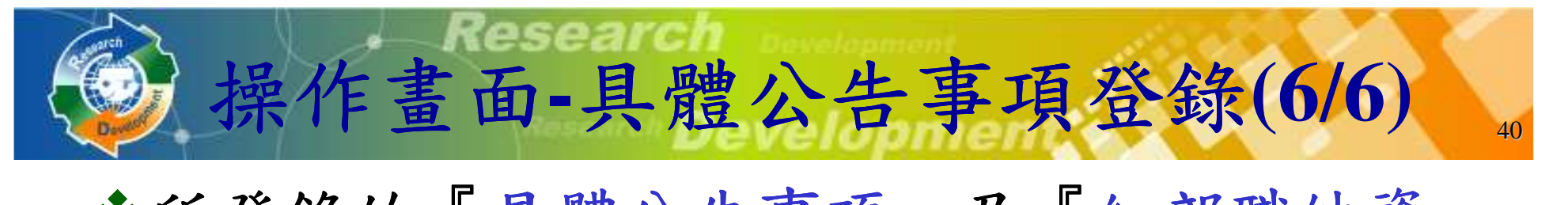

- 所登錄的『具體公告事項』及『細部職缺資料』將提給供有報名的學生查詢。
	- -『暫存』按鈕:暫存已登錄資訊 :暫存已登錄資訊,無法被學生查 ,無法被學生查詢。
	- 》『確認』按鈕:將檢查所有欄位 (含單位基本資 料及細部職缺資料)是否填寫完成,經儲存完成<br>後即開於纵學*H* 本韵。 後即開放給學生查詢。

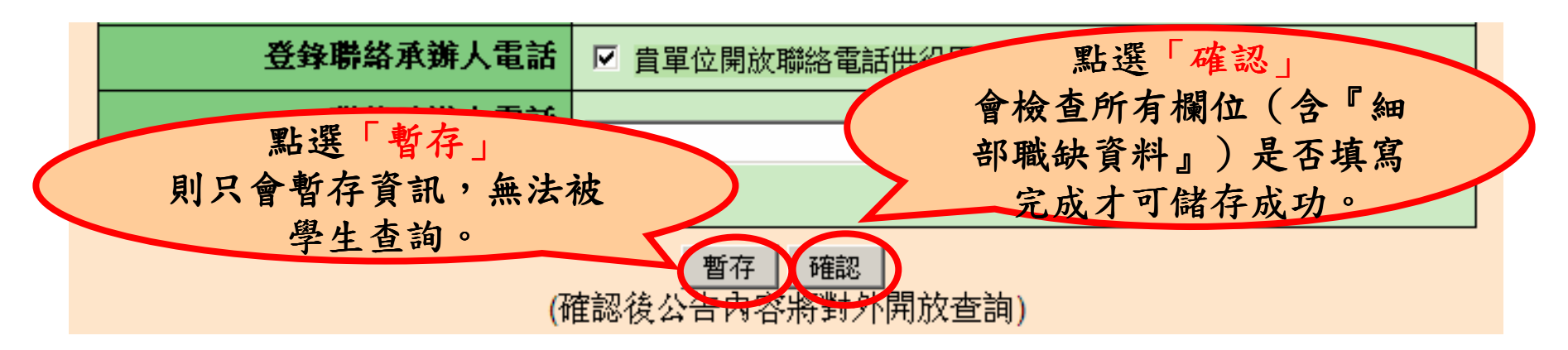

替代符制度

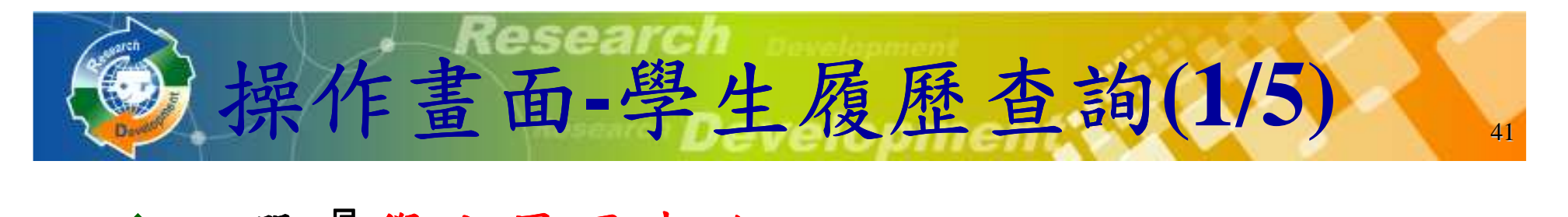

#### 點選『學生履歷查詢』

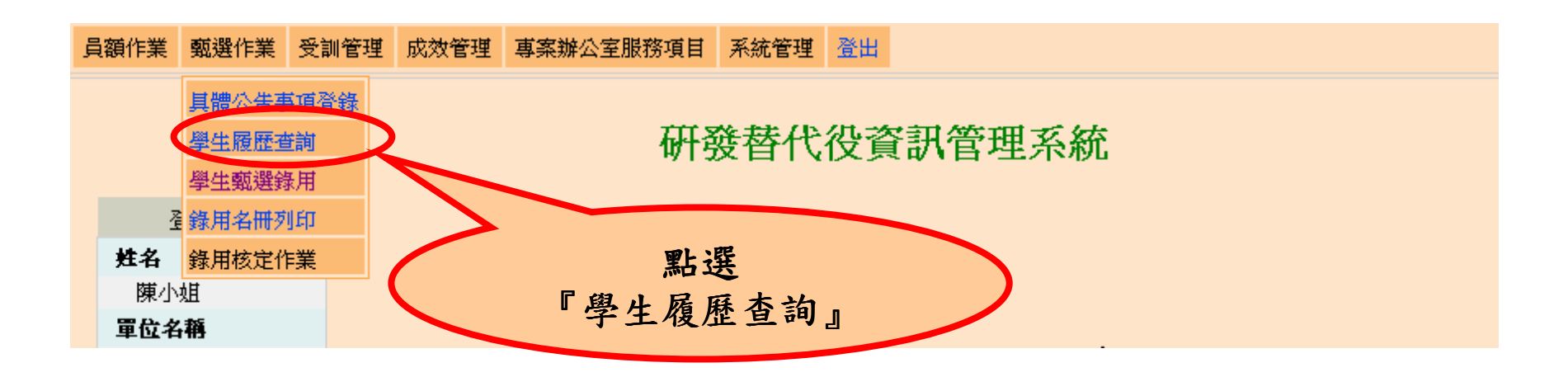

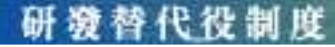

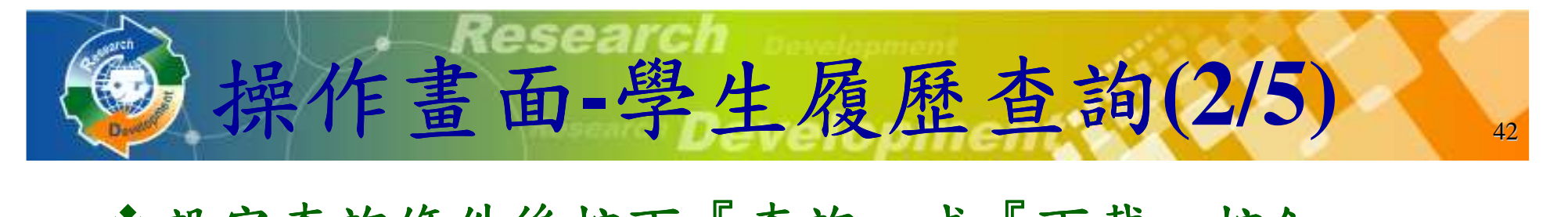

#### 設定查詢條件後按下『查詢』或『下載』按鈕

學生履歷查詢

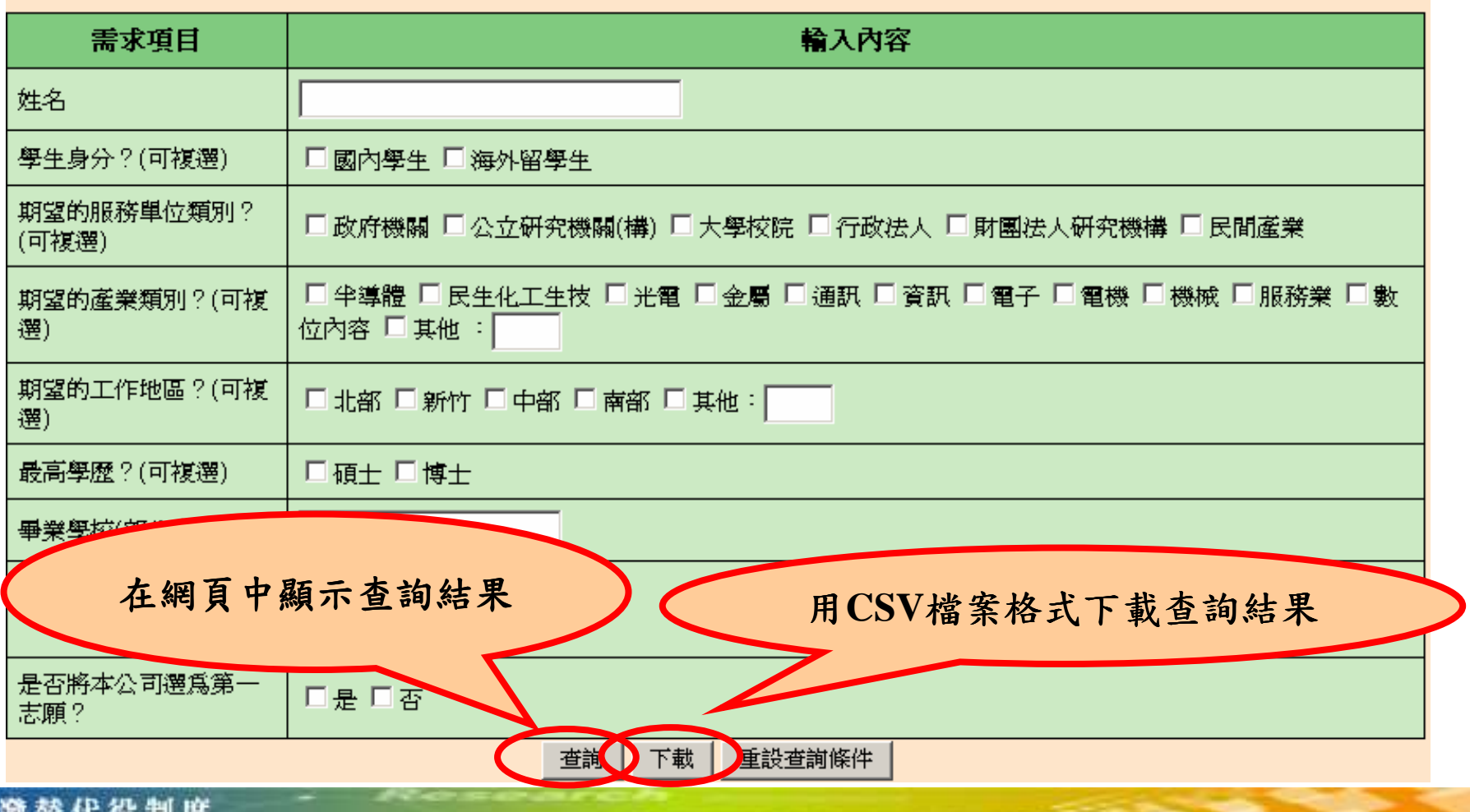

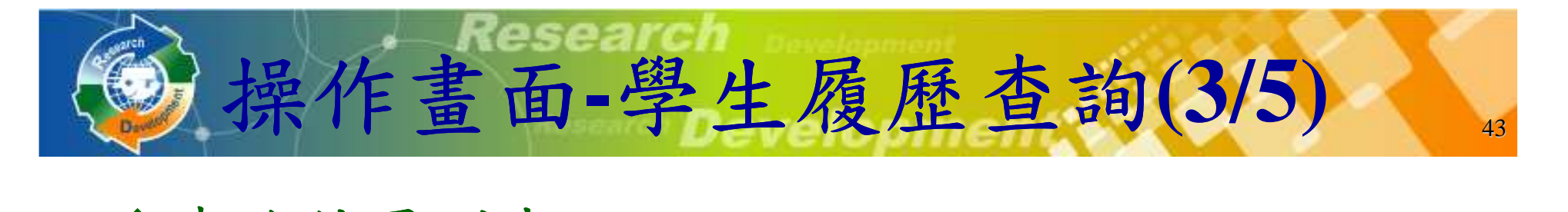

#### 查詢結果列表

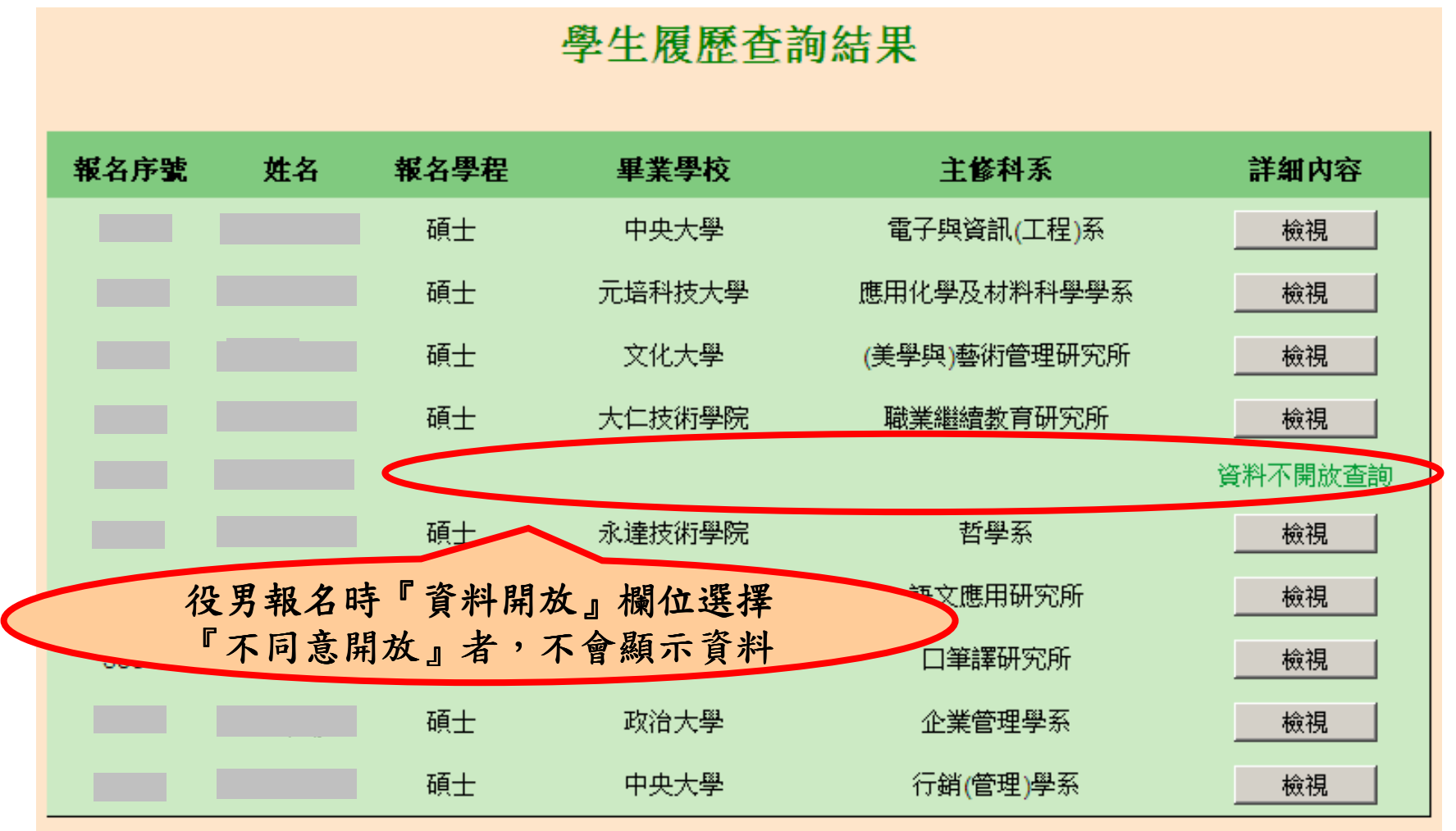

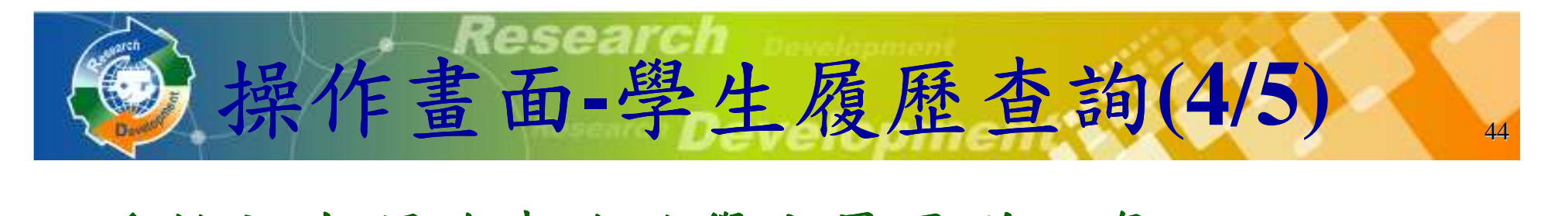

#### 檢視有開放查詢的學生履歷詳細資訊

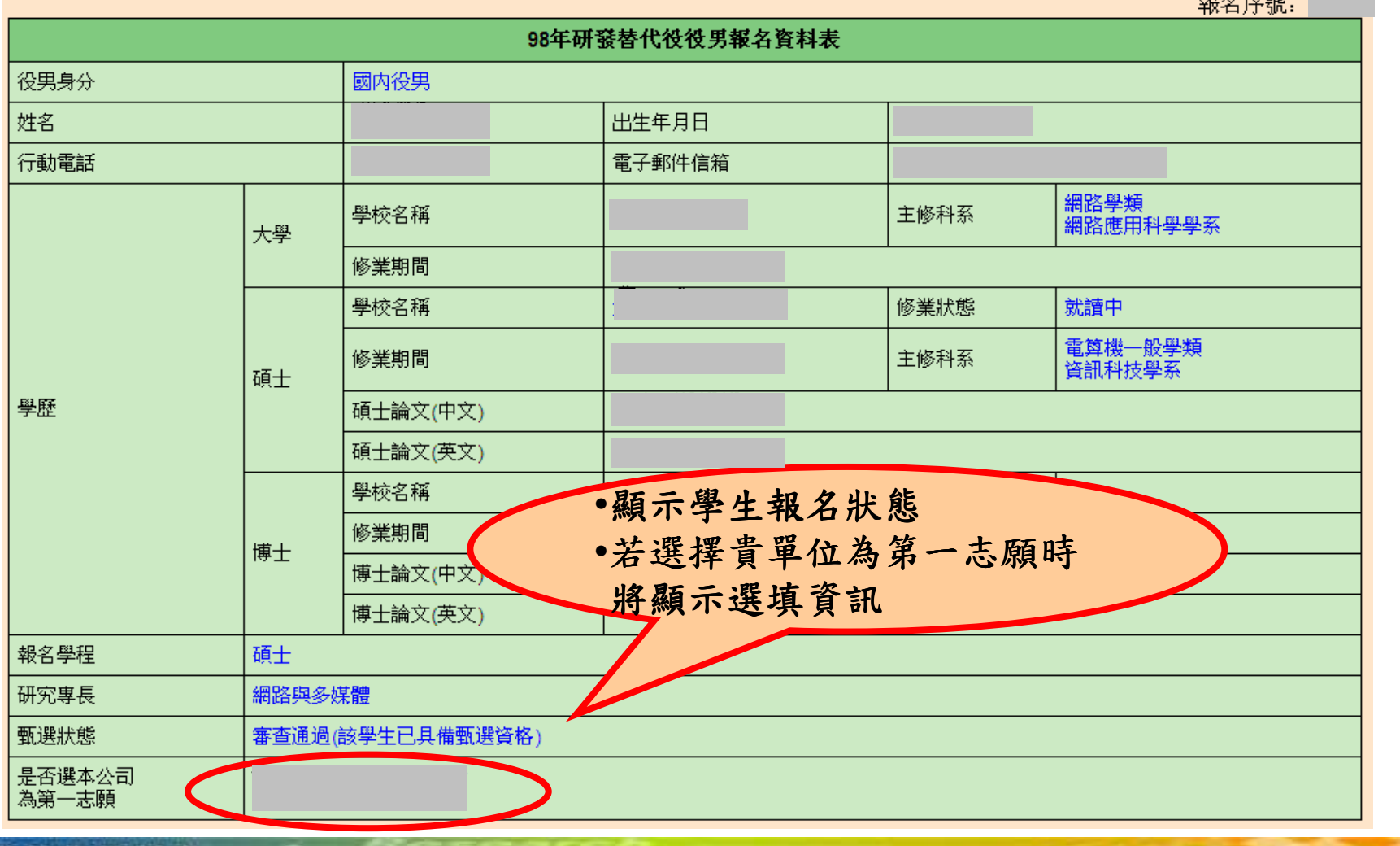

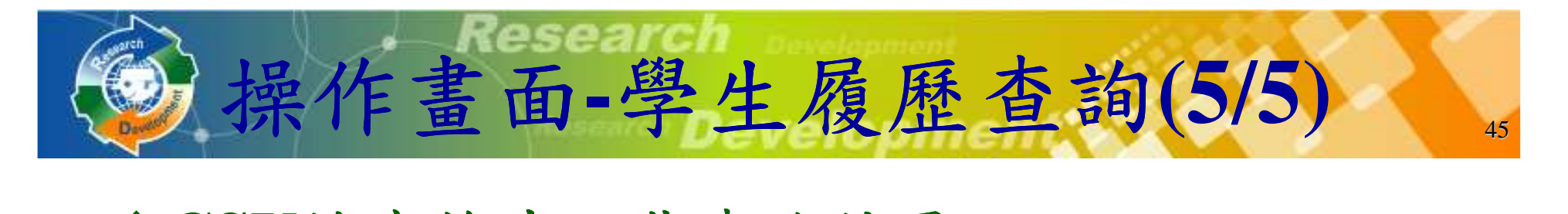

#### **CSV**檔案格式下載查詢結果

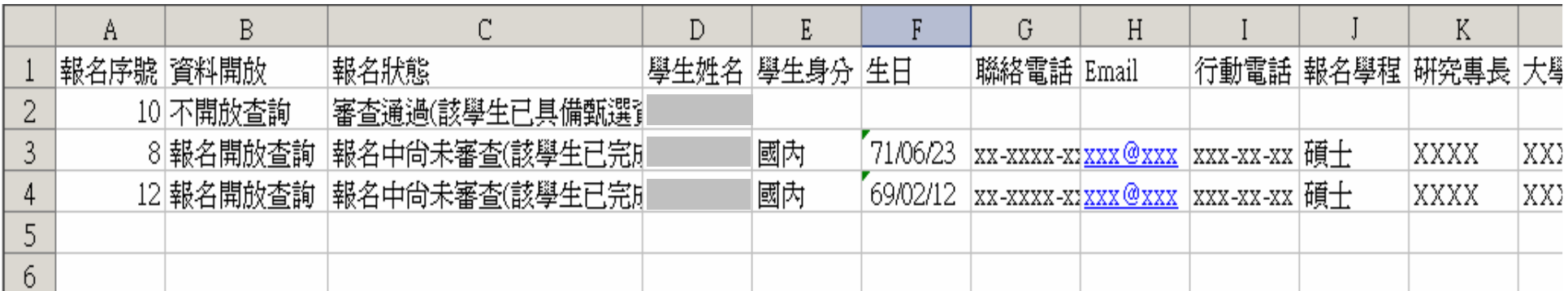

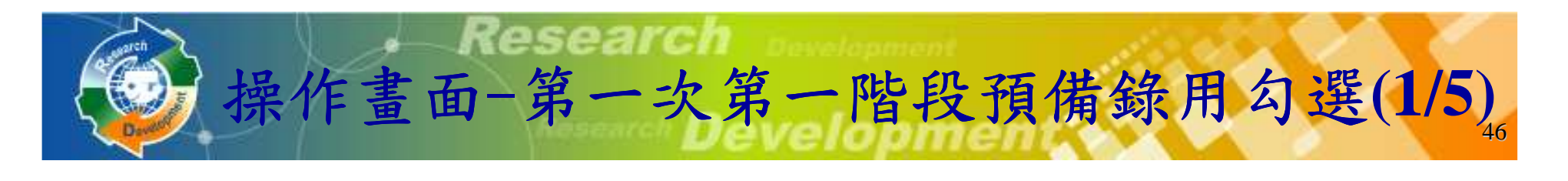

#### 點選『學生甄選錄用』

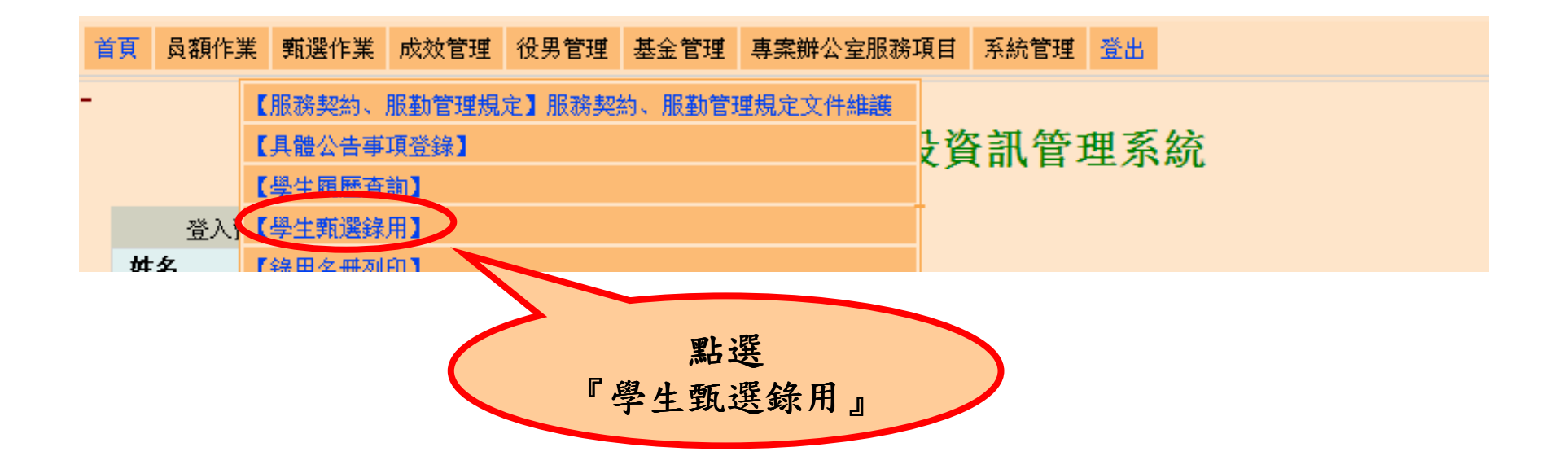

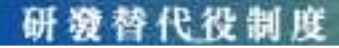

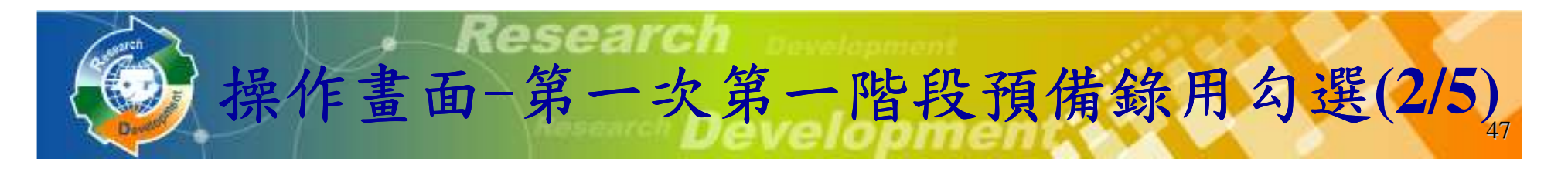

#### 檢查用人單位的預備錄用狀況和細部職缺設定結果

學生甄選錄用 - 第一次員額核配甄選作業(第一階段) (※請先使用下方查詢條件後,進入下一頁面進行登錄勾選,完成第一階段預備勾選錄用作業) 報名序號(宗整比對) 姓名(部分比對) 預備錄用狀況身分證字號(部分比對) ◎ 尚未預備錄用 ◎ 已預備錄用 狀態 重設條件 查詢 顯示預計錄用人第一次核配員額總數,國內98人,國外98人 數和已預備錄用第一次海外役男補登人數: 國外役男 0 人 人數第一階段已預備錄用人數: 國中役男0人, 國外役男0人 預計錄用人數 己預備貸用人數 役男職務 研發部門 工作性質/内容 職缺名稱 事長需求 國內役男 國外性男 國內役男 國外役男 電資工程學 研發替代役役 6  $10<sup>10</sup>$ 電資工程學 研發替代役役 20 6 電算機一般 臺類

研發替代役制度

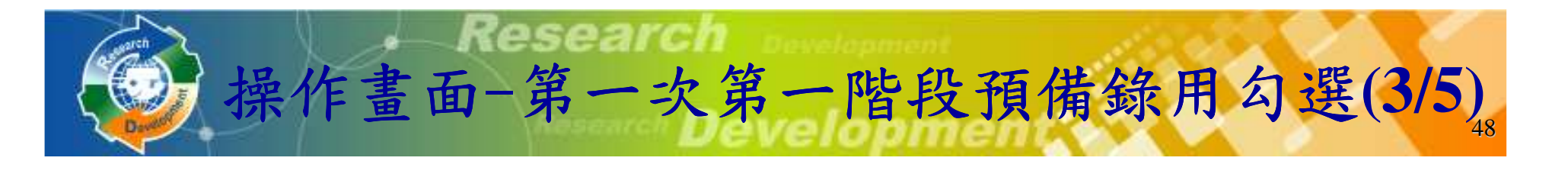

設定預備錄用役男時,必須登錄『預派研發部門』、『職缺名稱』及確認役男所提供甄 選通知書號碼(紙本正本上通知書號碼)是 否相符。

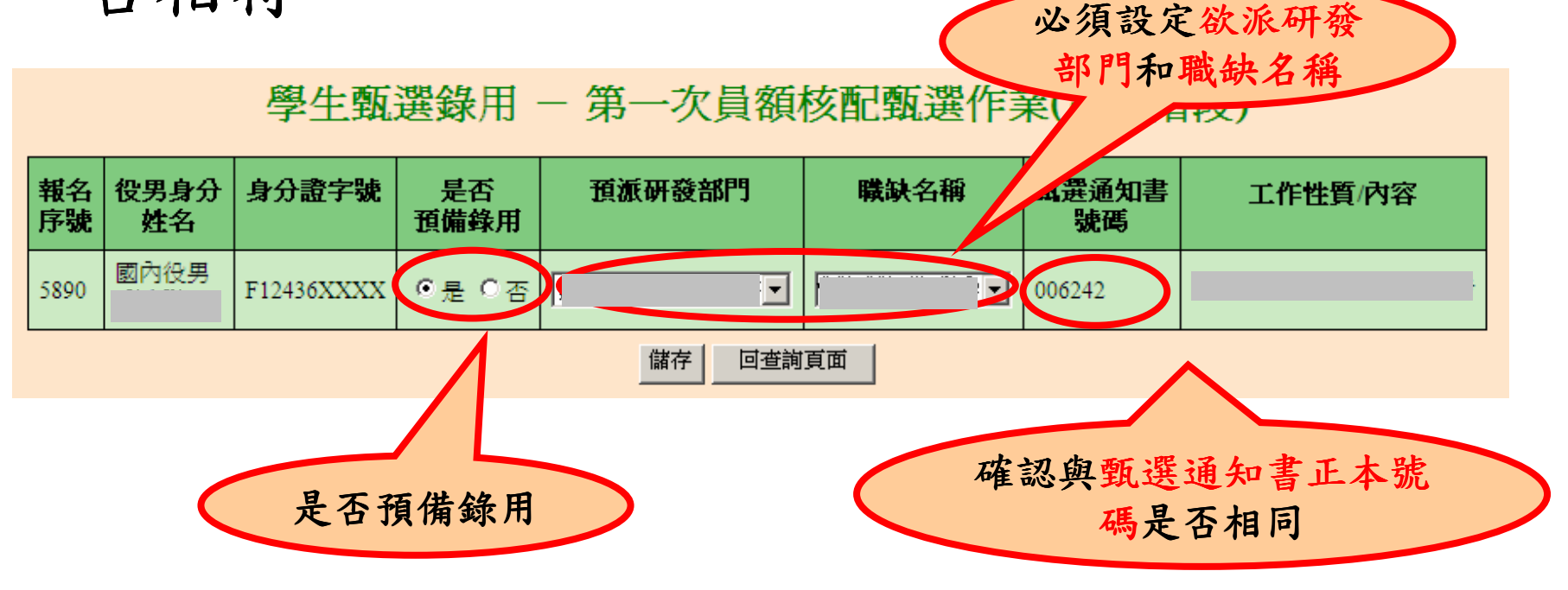

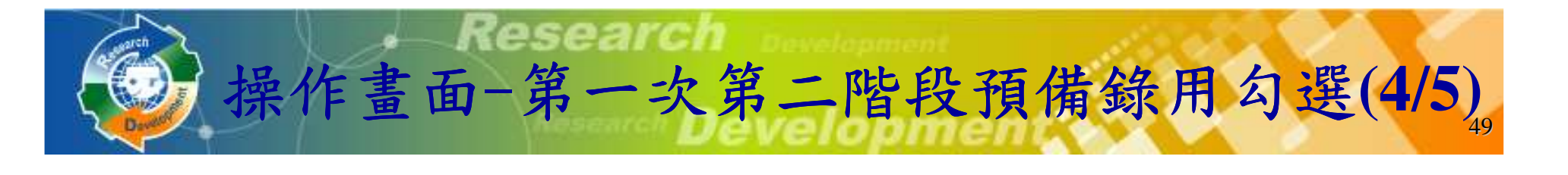

設定預備錄用役男時,必須登錄『預派研發部門』、『職缺名稱』、確認役男所提供甄 選通知書號碼(紙本正本上通知書號碼 (紙本正本上通知書號碼)是 否相符,並輸入預備錄用役男的識別碼(役男完成報名時系統所產生提供)。

#### 學生甄選錄用 - 第一次員額核配甄選作業(第二階段)

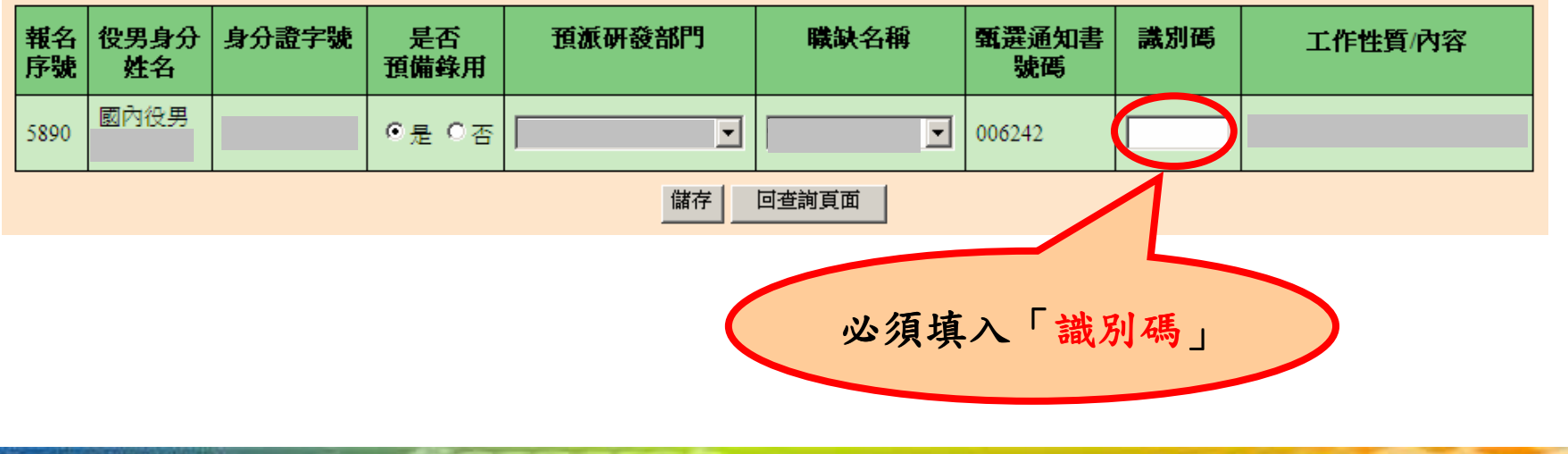

## Research 操作畫面-第二次預備錄用勾選(5/5) 。

設定預備錄用役男時,必須登錄『預派研發部門』、『職缺名稱』、確認役男所提供甄 選通知書號碼(紙本正本上通知書號碼 (紙本正本上通知書號碼)是 否相符,並輸入預備錄用役男的識別碼 (役 男完成報名時系統所產生提供)。

#### 學生甎選錄用 – 第二次員額核配甎選作業

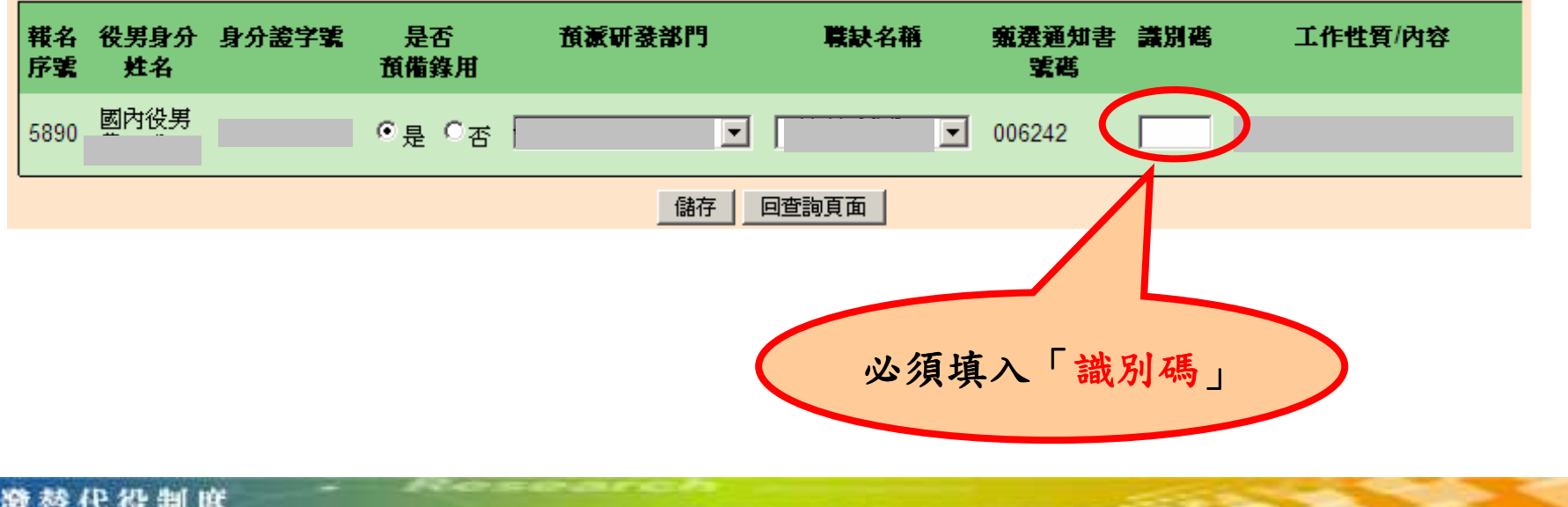

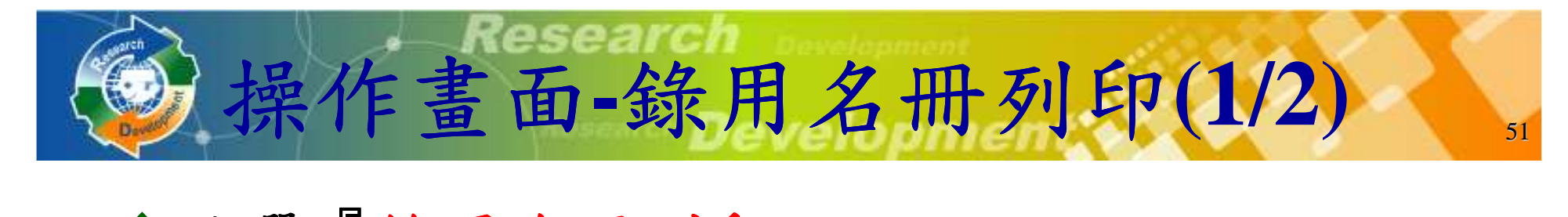

#### 點選『錄用名冊列印』

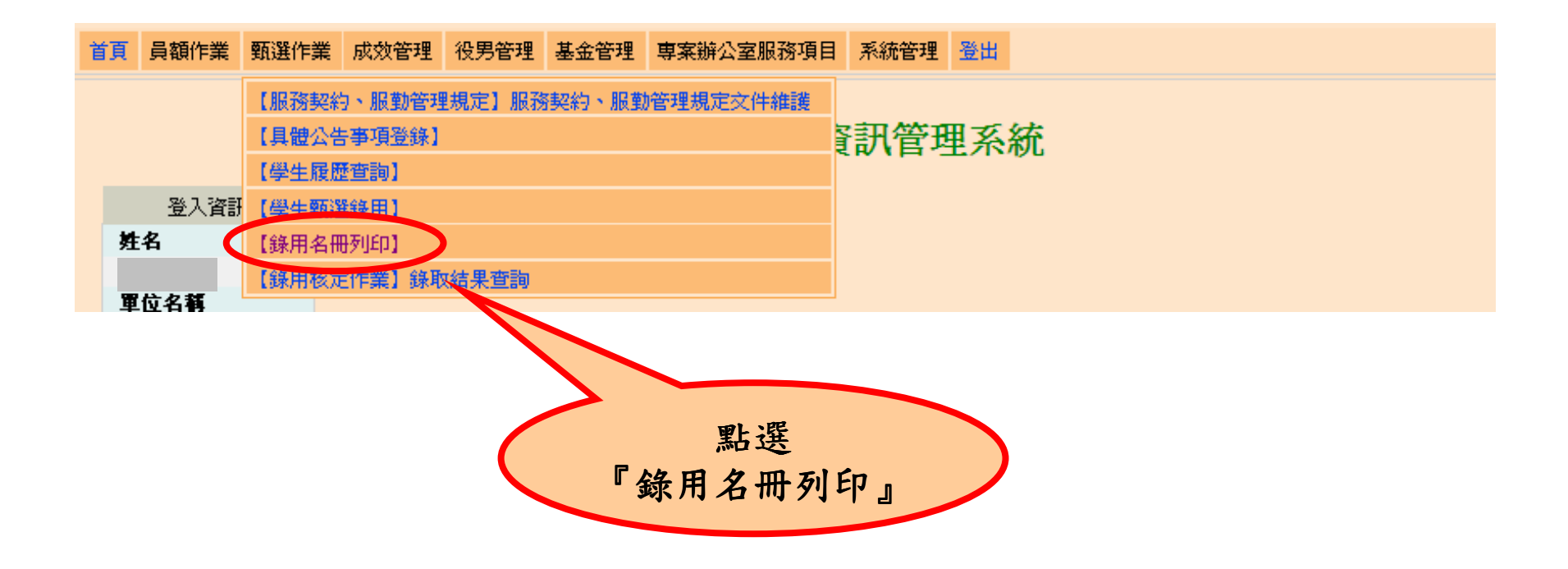

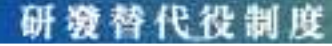

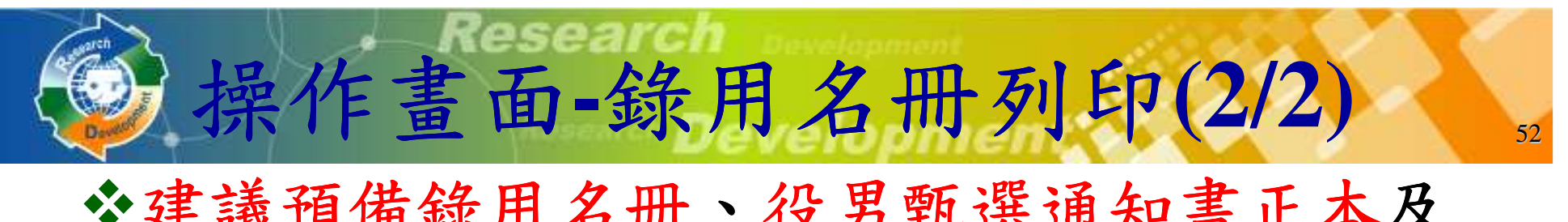

- 建議預備錄用名冊、役男甄選通知書正本及函文寄送至內政部役政署審查。
	- -需於**5/29**前完成函報第一次員額核配預備錄用役男名冊。
	- -需於**7/15**前完成函報第二次員額核配預備錄用役男名冊**(**具第二次員額核配資格之用人單位**)**。

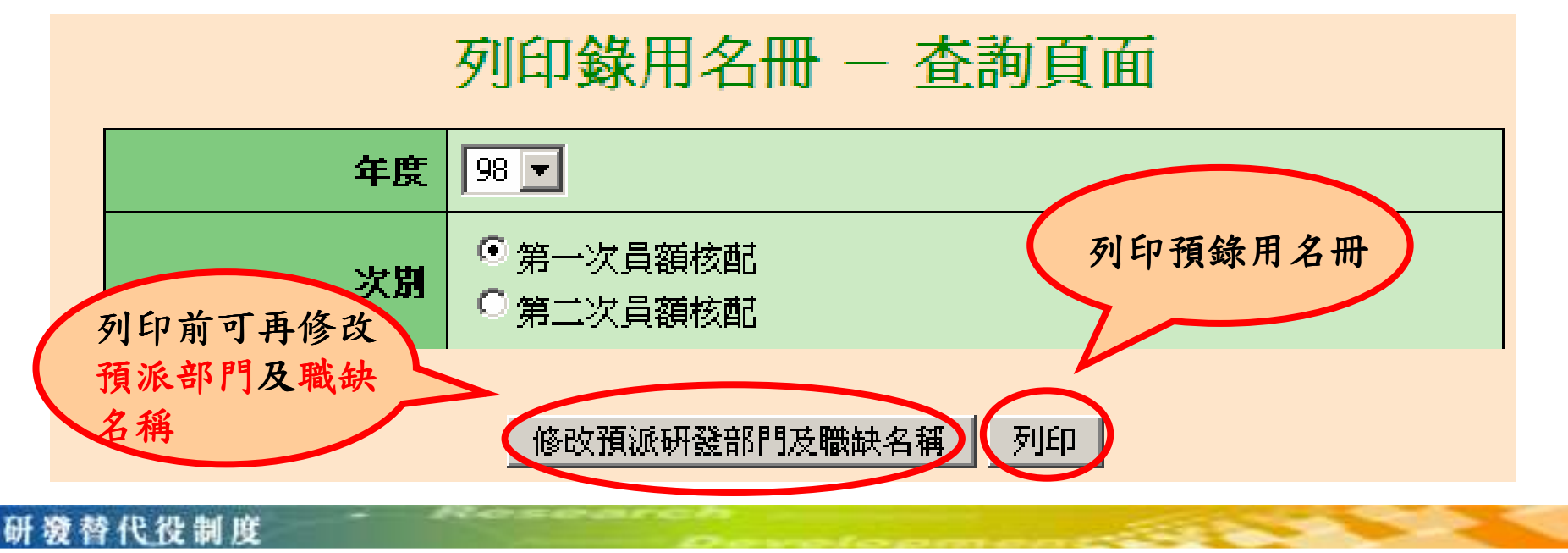

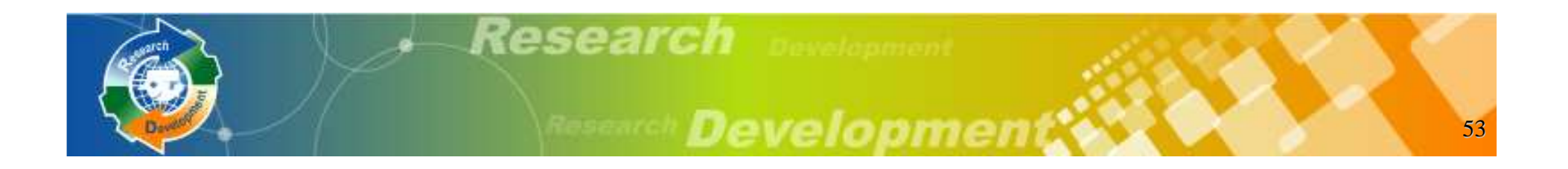

# 役男報名作業

## 用人單位甄選作業

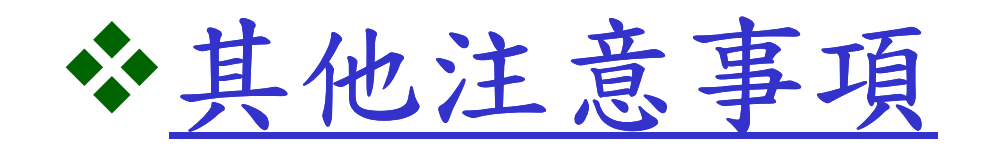

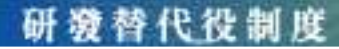

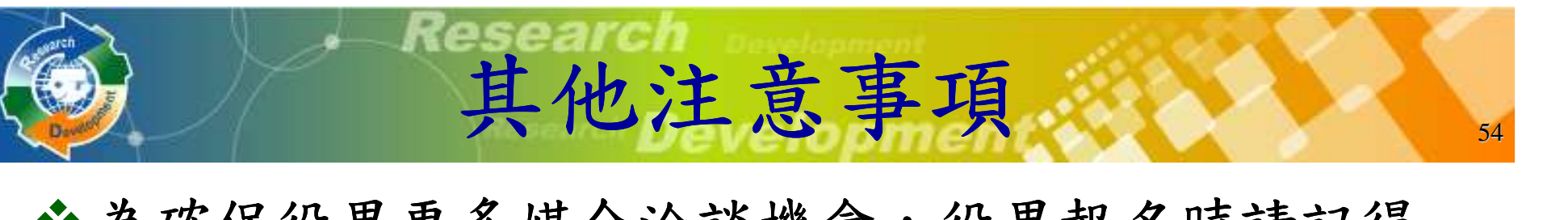

- ◆為確保役男更多媒合洽談機會,役男報名時請記得<br>, 於報夕咨料表內『開於咨料, 的幻躍為『同音開 於報名資料表內『開放資料』的勾選為『同意開放』(表示同意個人基本資料供所有用人單位查 詢,俾利進行媒合作業)。
- **◆役男於作業期限 (98/3/24~98/4/9) 內選填登錄用人**<br>- 留位,並以一個為限 (化為第一步昌蹈拔配甄選第 . The second contract of the second contract  $\mathcal{L}$  is the second contract of the second contract of the second  $\mathcal{L}$ 單位,並以一個為限(作為第一次員額核配甄選第 一階段用),經登錄後不得變更;若不選填則只能<br>參的第一步昌貊拔配甄選第一脚段及第二步昌貊拉 參與第一次員額核配甄選第二階段及第二次員額核配甄選o
- 具第二次員額核配資格之用人單位會於**98/5/29**前通知,只有具第二次員額核配資格之用人單位才可執<br>行第一次員額拉配甄選佐**業。** 行第二次員額核配甄選作業o

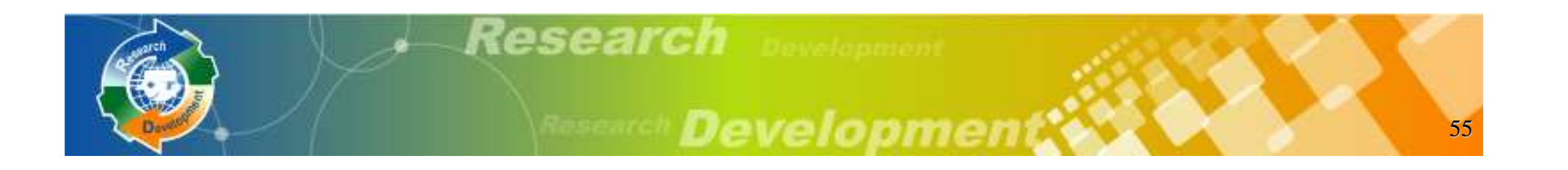

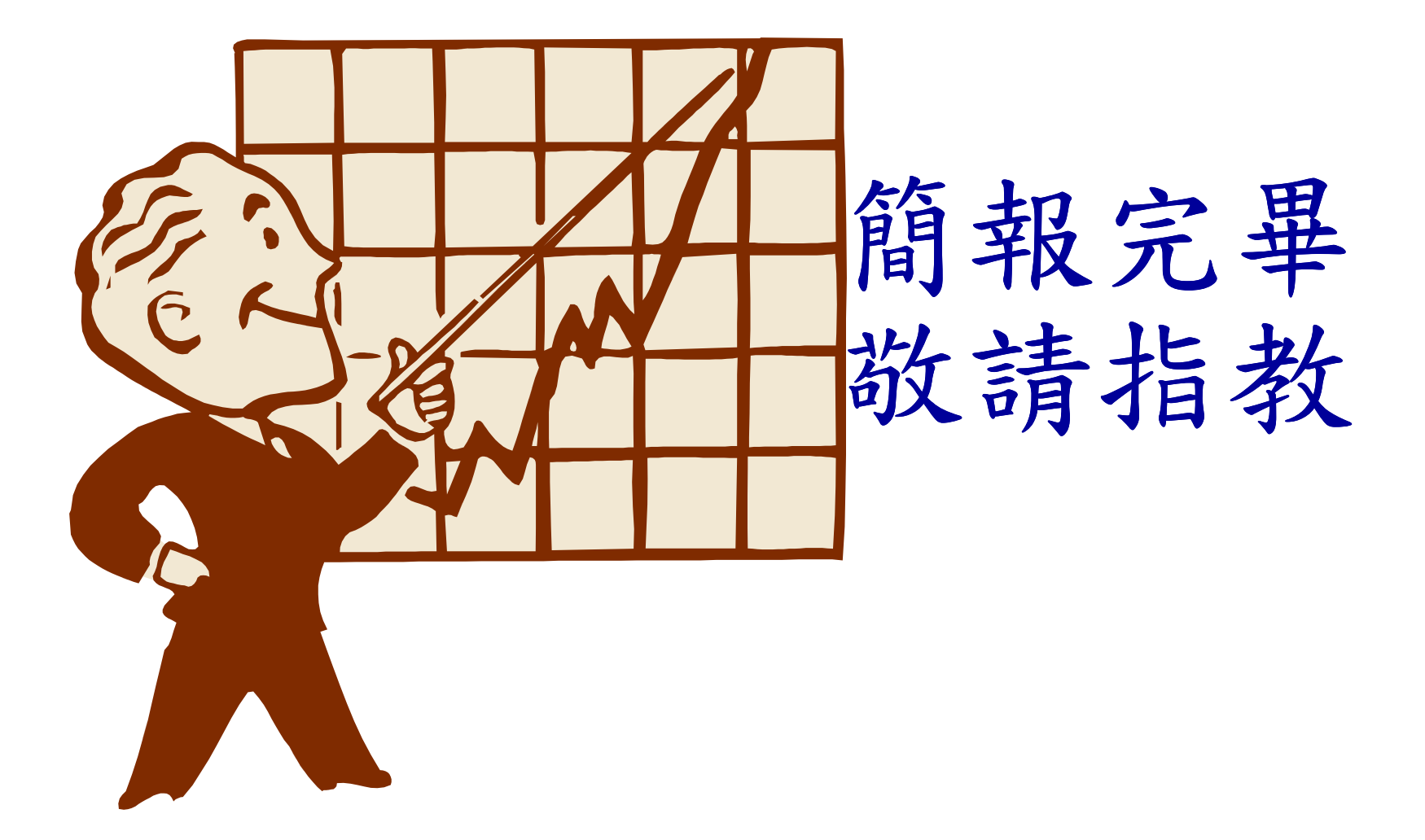

研發替代役制度